# Dell™ XPS™ 8500 Manual del propietario

**Modelo regulatorio: D03M Tipo regulatorio: D03M005** 

www.dell.com | support.dell.com

#### Notas, precauciones y avisos

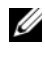

**NOTA:** una NOTA indica información importante que le ayuda a conseguir un mejor rendimiento de su producto.

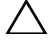

 $\bigwedge$  PRECAUCIÓN: un mensaje de PRECAUCIÓN indica la posibilidad de daños en el hardware o la pérdida de datos, y le explica cómo evitar el problema.

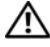

AVISO: un mensaje de AVISO indica el riesgo de daños materiales, lesiones o incluso la muerte.

2012 - 10 Rev. A01

\_\_\_\_\_\_\_\_\_\_\_\_\_\_\_\_\_\_\_\_

**<sup>© 2012</sup> Dell Inc. Todos los derechos reservados.**

Marcas comerciales utilizadas en este texto: Dell™ y el logotipo de DELL y XPS™ son marcas comerciales de Dell Inc.; Microsoft®, Windows® y el logotipo del botón de inicio de Windows son marcas comerciales o marcas comerciales registradas de Microsoft Corporation en Estados Unidos y otros países. Bluetooth® es una marca comercial registrada propiedad de Bluetooth SIG, Inc. y que Dell Inc. utiliza bajo licencia.

## **Contenido**

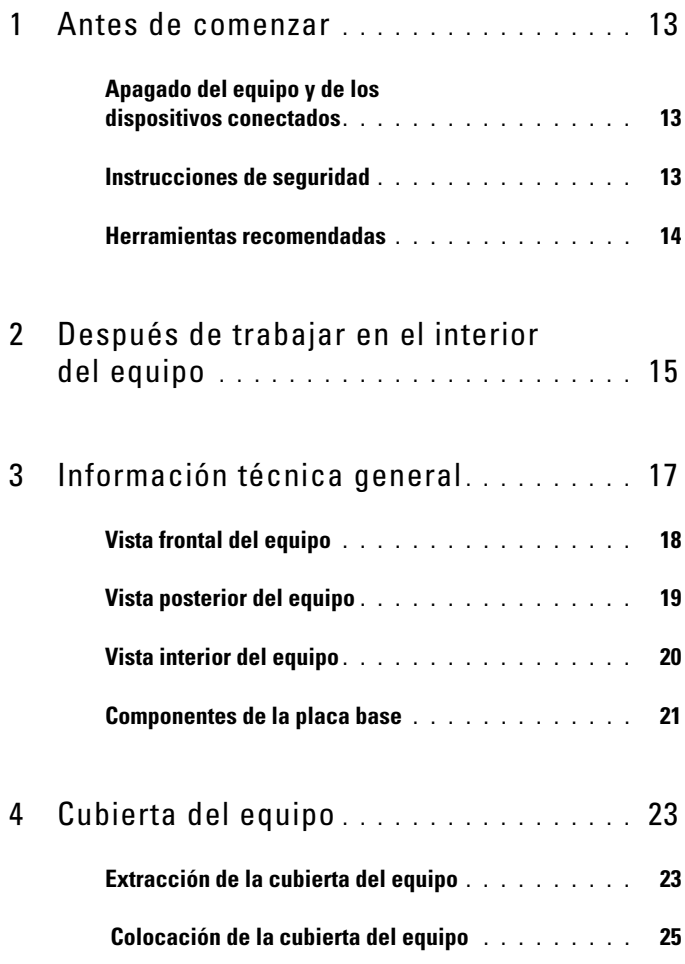

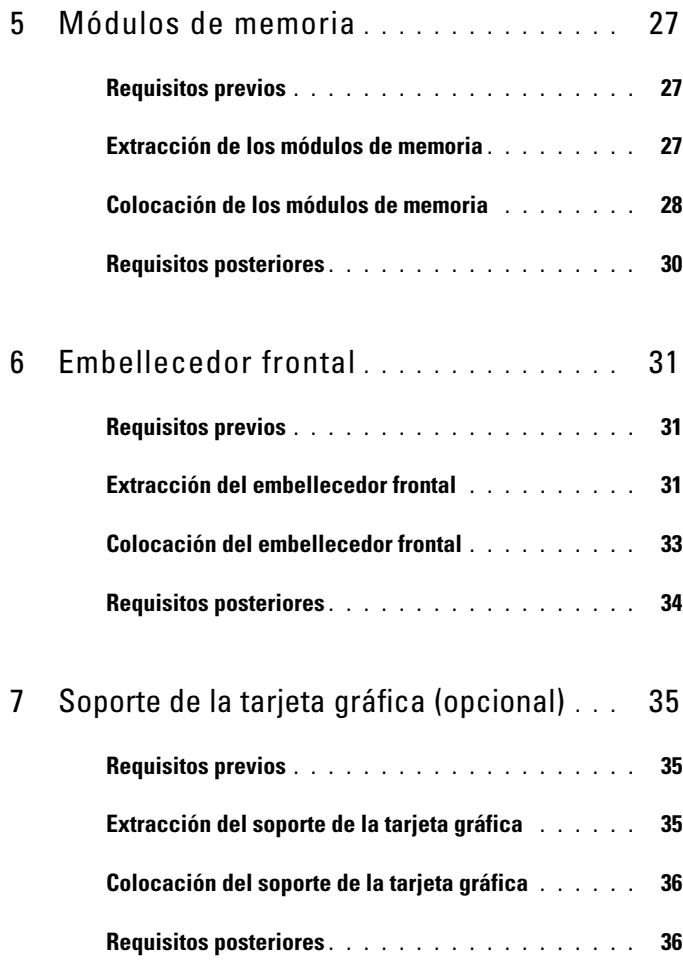

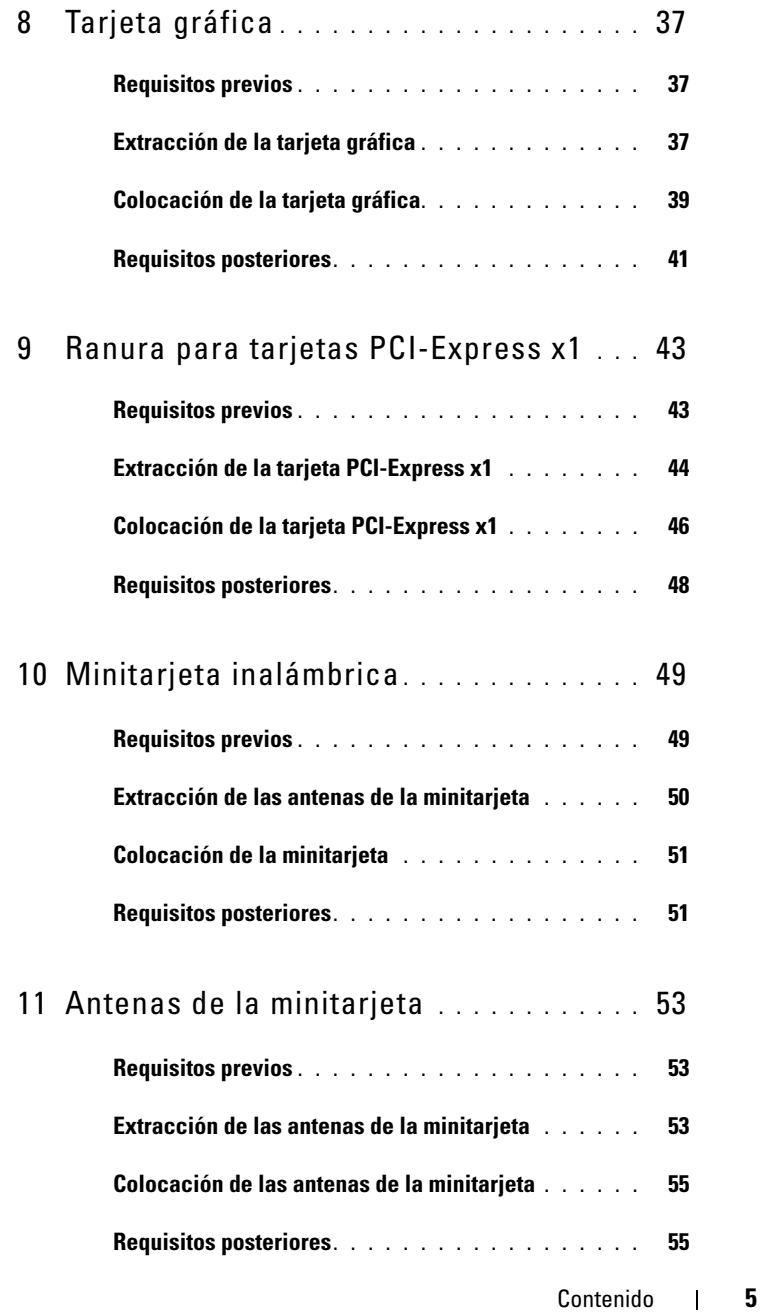

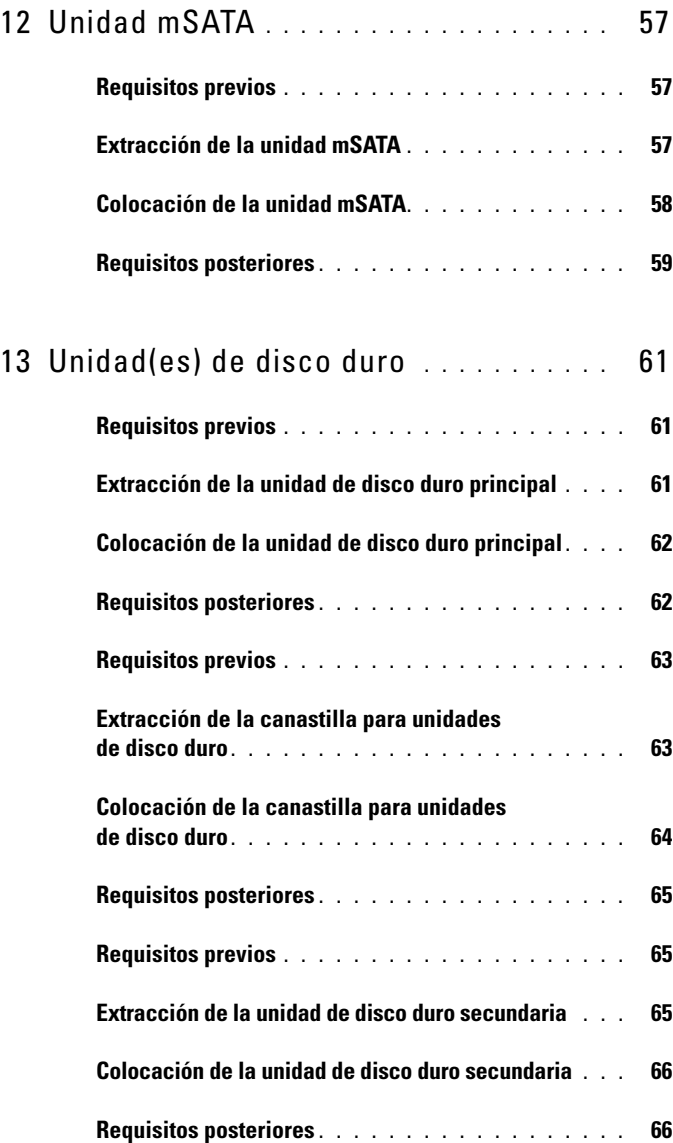

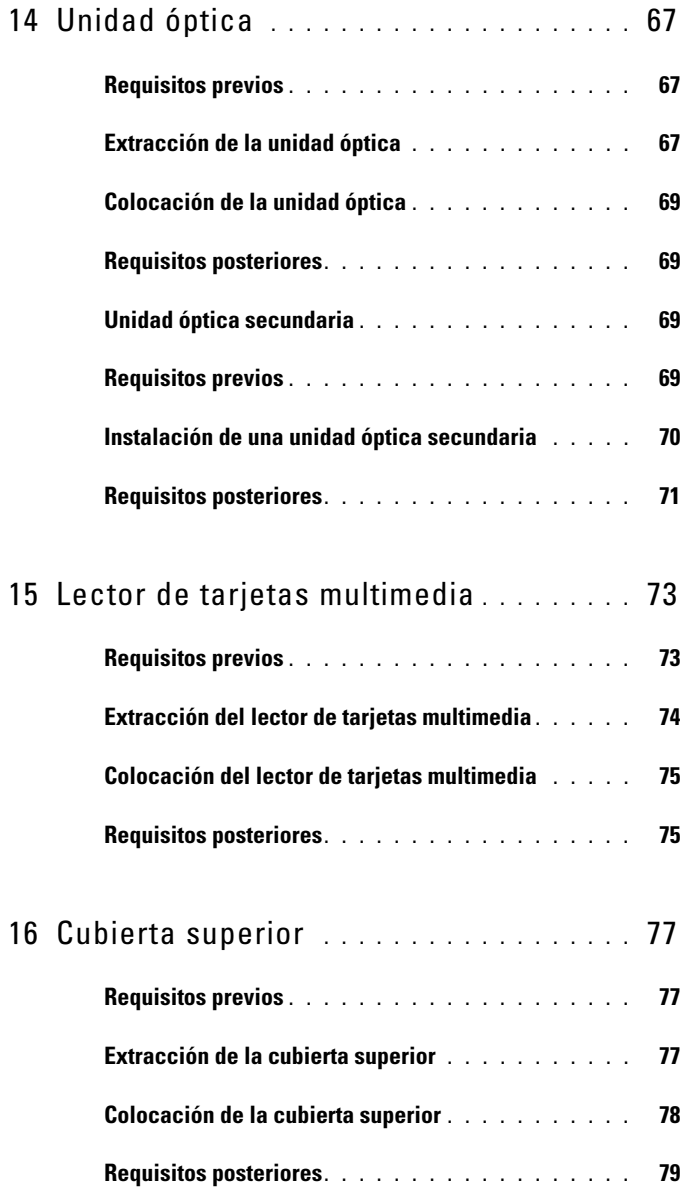

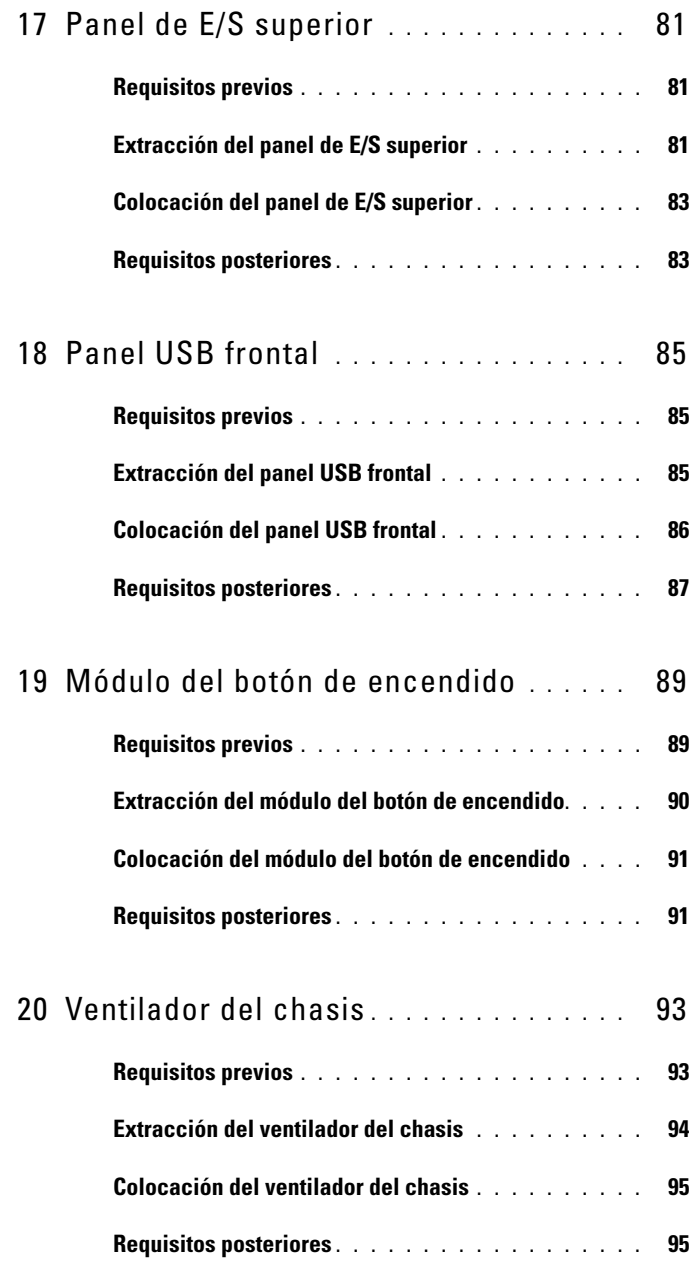

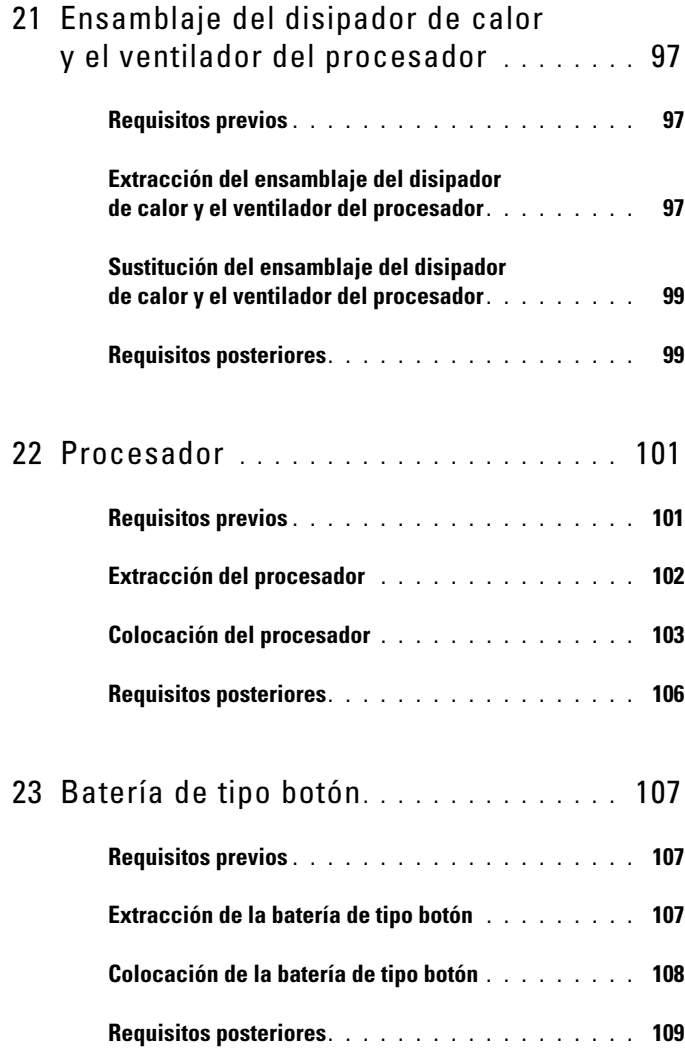

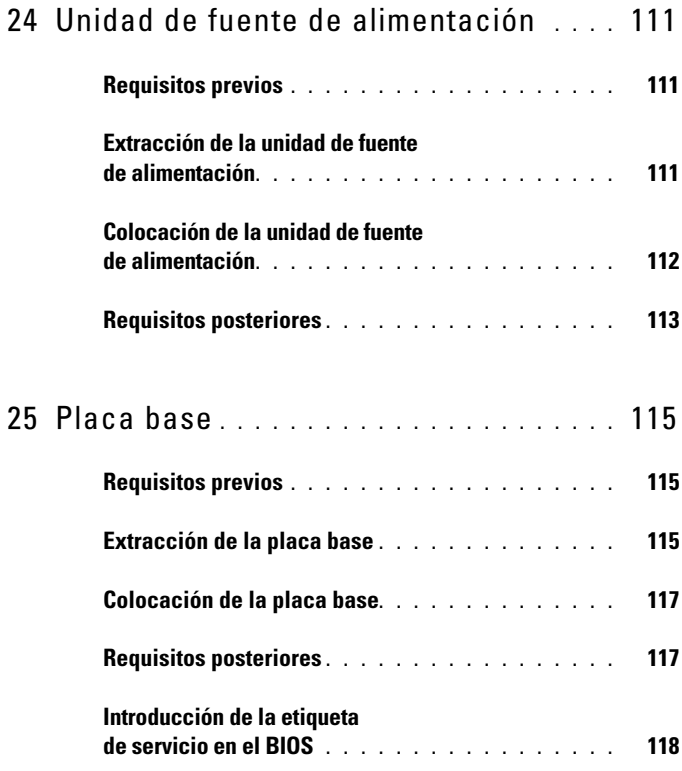

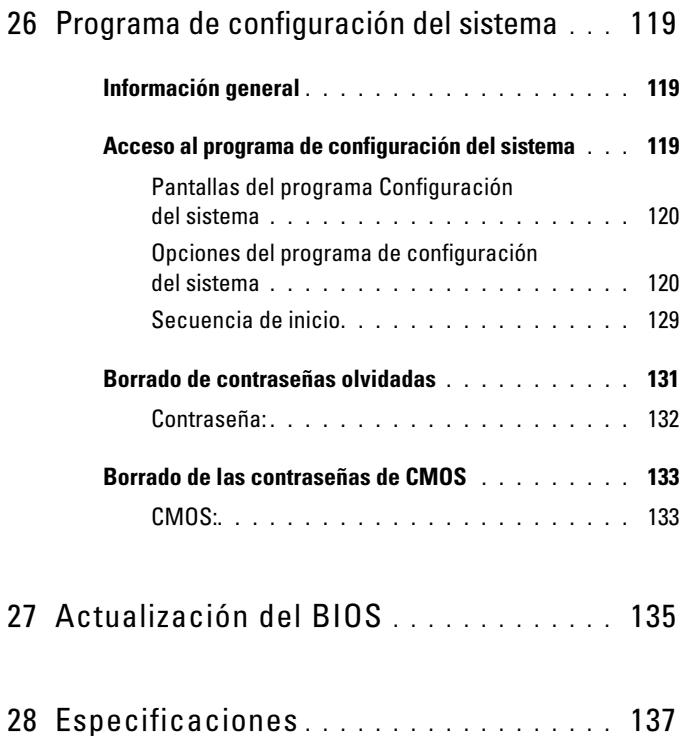

## <span id="page-12-3"></span><span id="page-12-0"></span>Antes de comenzar

#### <span id="page-12-1"></span>Apagado del equipo y de los dispositivos conectados

#### PRECAUCIÓN: Para evitar la pérdida de datos, guarde todos los archivos que tenga abiertos y ciérrelos, y salga de todos los programas antes de apagar el requipo.

- 1 Guarde y cierre todo los archivos abiertos y salga de todos los programas.
- 2 Siga las instrucciones para apagar su equipo según el sistema operativo que tenga instalado.
	- *Windows 8:*

Mueva el puntero del ratón a la esquina superior derecha o esquina inferior derecha en la pantalla para abrir la barra lateral Charms y después de clic en **Configuración**→ **Encendido**→ **Apagar**.

*• Windows 7:* Haga clic en **Inicio** y en **Apagar**.

Microsoft Windows se cierra y, a continuación, se apaga el equipo.

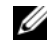

**NOTA:** Si utiliza otro sistema operativo, consulte la documentación de su sistema operativo para conocer las instrucciones de apagado.

- <span id="page-12-2"></span>3 Desconecte su equipo y todos los dispositivos conectados de las tomas de alimentación eléctrica.
- 4 Desconecte de su equipo todos los cables del teléfono, los cables de red y los dispositivos conectados.
- 5 Mantenga presionado el botón de encendido con el equipo desenchufado para conectar a tierra la placa base.

#### Instrucciones de seguridad

Utilice las siguientes directrices de seguridad para proteger su equipo de posibles daños y para garantizar su seguridad personal.

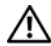

 $/$ !\ AVISO: Antes de trabajar en el interior del equipo, siga las instrucciones de seguridad que se entregan con el equipo. Para obtener información adicional sobre prácticas recomendadas de seguridad, visite la página de inicio sobre el cumplimiento de normativas en dell.com/regulatory\_compliance.

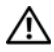

AVISO: Desconecte todas las fuentes de energía antes de abrir la cubierta o los paneles del equipo. Una vez que termine de trabajar en el interior del equipo, vuelva a colocar todas las cubiertas, paneles y tornillos antes de conectarlo a la fuente de energía.

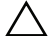

 $\triangle$  PRECAUCIÓN: Para no dañar el equipo, asegúrese de que la superficie de trabajo esté plana y limpia.

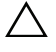

 $\wedge$  PRECAUCIÓN: Para evitar dañar los componentes y las tarjetas, manipúlelos por sus bordes y no toque las patas ni los contactos.

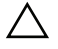

 $\triangle$  PRECAUCIÓN: Los técnicos de servicio especializados son las únicas personas autorizadas para extraer las cubiertas y acceder a los componentes internos del equipo. Consulte las instrucciones de seguridad para obtener información completa sobre las medidas de seguridad, la manipulación del interior del equipo y la protección contra descargas electrostáticas.

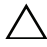

 $\triangle$  PRECAUCIÓN: Antes de tocar los componentes del interior del equipo, descarque la electricidad estática de su cuerpo; para ello, toque una superficie metálica sin pintar, como el metal de la parte posterior del equipo. Mientras trabaja, toque periódicamente una superficie metálica sin pintar para disipar la electricidad estática y evitar que los componentes internos resulten dañados.

<span id="page-13-0"></span> $\bigwedge$  PRECAUCIÓN: Cuando desconecte un cable, tire de su conector o de su lengüeta de tiro, y no del cable mismo. Algunos cables poseen conectores con lengüetas de bloqueo o tornillos de apriete manual que debe desenganchar antes de desconectar el cable. Al desconectar los cables, manténgalos alineados de manera uniforme para evitar doblar cualquier pata del conector. Al conectar los cables, asegúrese de que los conectores y puertos estén orientados y alineados de forma correcta.

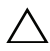

PRECAUCIÓN: Para desenchufar un cable de red, desconéctelo primero del equipo y, después, del dispositivo de red.

#### Herramientas recomendadas

Los procedimientos de este documento podrían requerir el uso de las siguientes herramientas:

- Un destornillador Phillips pequeño
- Destornillador para tuercas hexagonales
- Programa de actualización ejecutable del BIOS flash, disponible en **support.dell.com**

# <span id="page-14-1"></span><span id="page-14-0"></span>**Después de trabajar en el interior del equipo**

Una vez finalizados los procedimientos de colocación, asegúrese de lo siguiente:

- Vuelva a colocar todos los tornillos y asegúrese de que ningún tornillo suelto permanezca en el interior del equipo.
- Conecte cualquier dispositivo externo, cable, tarjeta y cualquier otra pieza que haya extraído antes de trabajar en el equipo.
- Conecte el equipo y todos los dispositivos conectados a la toma eléctrica.
- **PRECAUCIÓN: Antes de encender el equipo, vuelva a colocar todos los tornillos y asegúrese de que no quede ninguno adentro. Si no lo hace, el equipo puede resultar dañado.**
	- Encienda el equipo.

#### 16 | Después de trabajar en el interior del equipo

## <span id="page-16-0"></span>**Información técnica general**

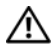

**AVISO: Antes de trabajar en el interior del equipo, lea la información de seguridad que se entrega con el equipo y siga los pasos de ["Antes de comenzar" en la](#page-12-3)  [página 13](#page-12-3). Para obtener información adicional sobre prácticas recomendadas de seguridad, visite la página de inicio sobre el cumplimiento de normativas en dell.com/regulatory\_compliance.**

#### <span id="page-17-0"></span>**Vista frontal del equipo**

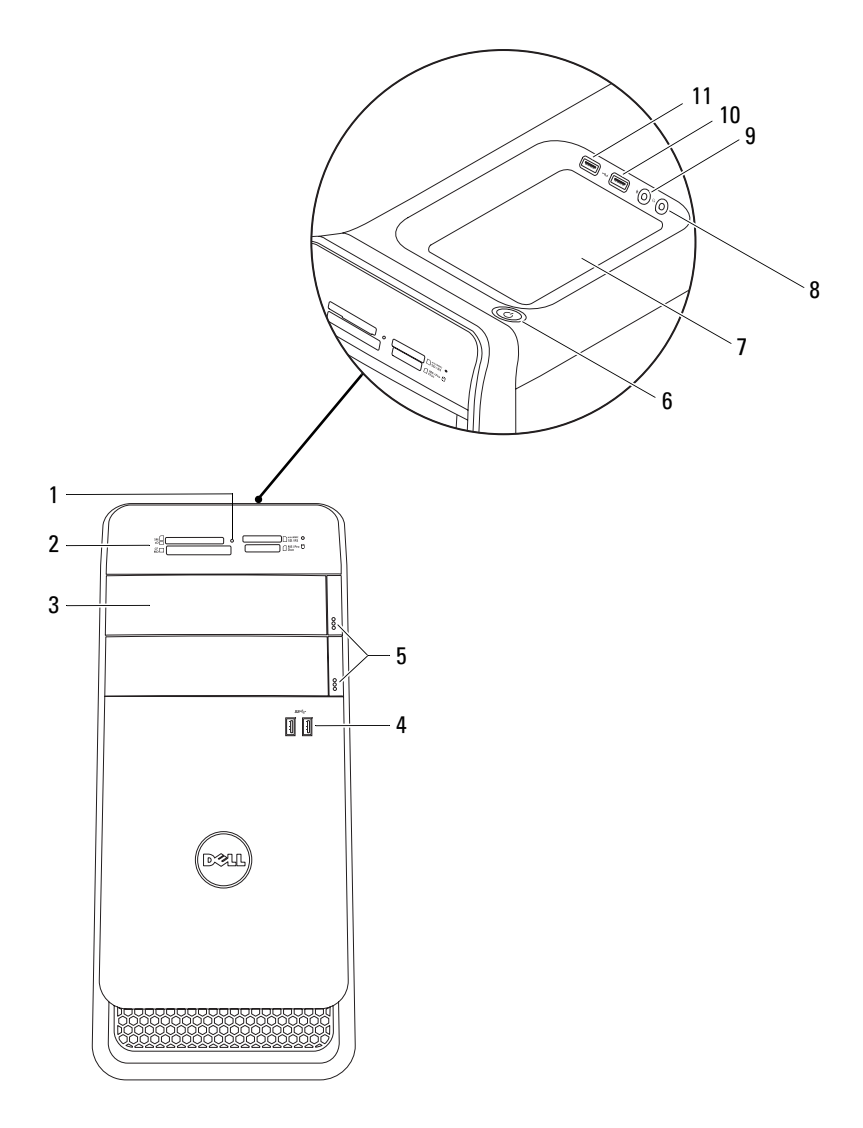

- 1 Indicador del lector de tarjetas multimedia
- 3 Cubiertas de unidades ópticas (2) 4 Puertos USB 3.0 (2)
- 5 Botones de expulsión de la unidad óptica (2)
- 7 Bandeja de accesorios 8 Puerto para auriculares
- 9 Puerto para micrófono 10 Puerto USB 2.0
- 11 Puerto USB 2.0 con PowerShare

#### <span id="page-18-0"></span>**Vista posterior del equipo**

- $\overline{\bullet}$ 1  $\boxed{0 \ \ 0 \ \ }$ ۵ 2 EID 3 4 5 6 È 7 m මීමෙ 8 ඁ෧ඁ෧ඁ෧ඁ c Id Г 9 Γ  $\mathbb{C}$
- 1 Puerto para alimentación **2** Puerto de red
- 3 Puertos USB 2.0 (4) 4 Puertos USB 3.0 (2)
- 
- 7 Puerto de S/P DIF óptico 8 Puertos de audio
- 9 Ranuras para tarjetas de expansión 10 Ranura para cable de seguridad
- 11 Anillos del candado
- 
- 
- 5 Puerto VGA 6 Puerto HDMI
	-
	-

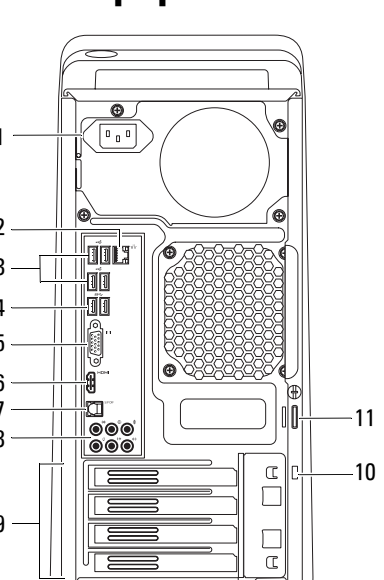

- 2 Lector de tarjetas multimedia
	-
- 6 Botón de encendido

#### <span id="page-19-0"></span>**Vista interior del equipo**

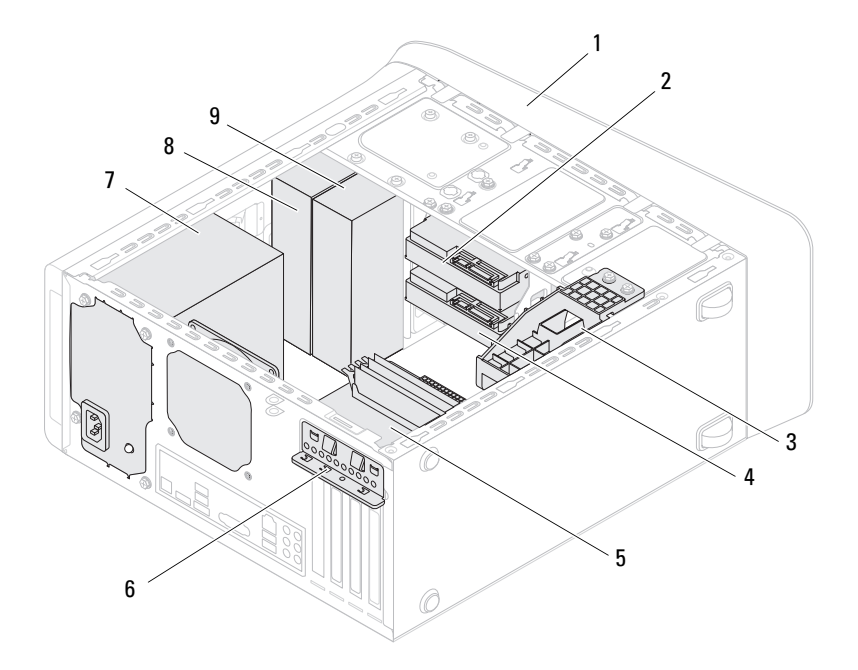

- 
- 3 Soporte de la tarjeta gráfica (opcional) 4 Unidad de disco duro secundario
- 
- 7 Fuente de alimentación 8 Unidad óptica principal
- 9 Unidad óptica secundaria
- 1 Embellecedor frontal 2 Unidad de disco duro principal
	-
- 5 Placa base 6 Abrazadera de retención de la tarjeta
	-

#### <span id="page-20-0"></span>**Componentes de la placa base**

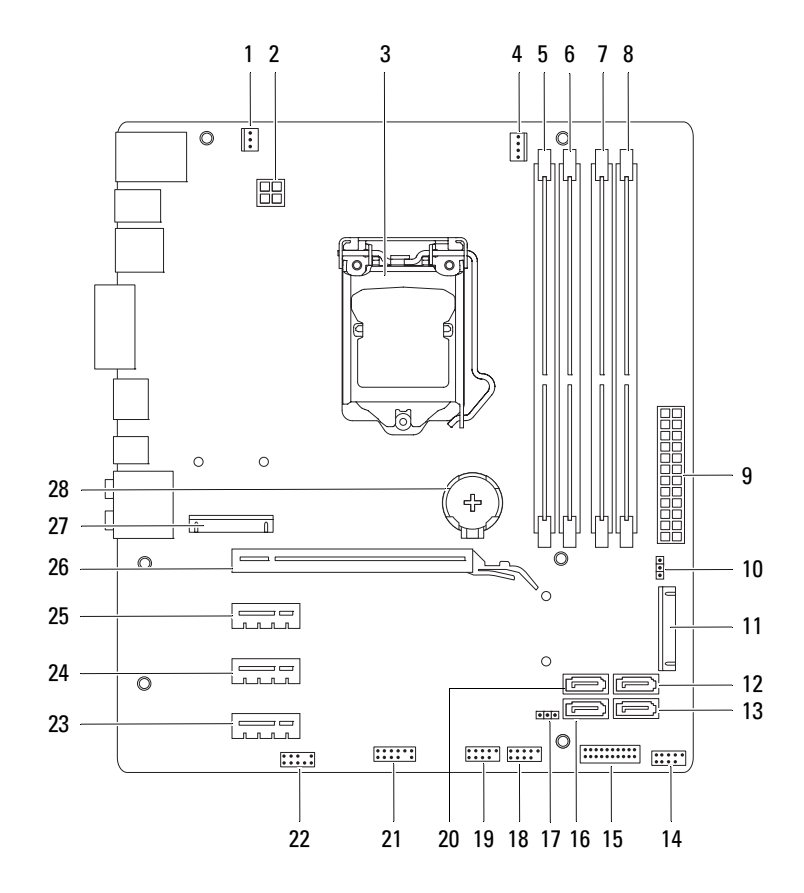

- 1 Conector del ventilador del chasis (SYS\_FAN 1)
- 
- 5 Conector del módulo de memoria (DIMM3)
- 7 Conector de módulo de memoria (DIMM4)
- 9 Conector de alimentación principal (PWR1)
- 11 Ranura mSATA (MSATA1) 12 Conector unidad SATA 2.0
- 13 Conector unidad SATA 2.0 (3 Gb/s) (SATA 3)
- 15 Conector USB del panel frontal  $(F$  USB2)
- 17 Puente de restablecimiento de CMOS (RTCRST)
- 19 Conector USB del panel frontal (F\_USB1)
- 21 Conector USB del panel frontal  $(F$  USB4)
- 23 Ranura para tarjetas PCI-Express x1 (PCI-EX1\_3)
- 25 Ranura para tarjetas PCI-Express x1 (PCI-EX1\_1)
- 27 Ranura para minitarjetas (PCIE\_MINICARD)
- 2 Conector de alimentación (PWR2)
- 3 Zócalo del procesador 4 Conector del ventilador del procesador (CPU\_FAN)
	- 6 Conector del módulo de memoria (DIMM1)
	- 8 Conector del módulo de memoria (DIMM2)
	- 10 Puente de restablecimiento de contraseña (PSWD)
	- (3 Gb/s) (SATA 2)
	- 14 Conector USB del panel frontal  $(F$  USB3)
	- 16 Conector unidad SATA 2.0 (3 Gb/s) (SATA 1)
	- 18 Conector del botón de encendido (F\_PANEL)
	- 20 Conector unidad SATA 3.0 (6 Gb/s) (SATA 0)
	- 22 Conector de audio del panel frontal (F\_AUDIO1)
	- 24 Ranura para tarjetas PCI-Express x1 (PCI-EX1\_2)
	- 26 Ranura para tarjetas PCI-Express x16 (PCI-EX16\_1)
	- 28 Zócalo de la batería (BATTERY)

## <span id="page-22-0"></span>**Cubierta del equipo**

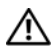

**AVISO: Antes de trabajar en el interior del equipo, lea la información de seguridad que se entrega con el equipo y siga los pasos de ["Antes de comenzar" en la](#page-12-3)  [página 13](#page-12-3). Para obtener información adicional sobre prácticas recomendadas de seguridad, visite la página de inicio sobre el cumplimiento de normativas en dell.com/regulatory\_compliance.**

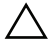

**PRECAUCIÓN: Asegúrese de que hay espacio suficiente para apoyar el equipo sin la cubierta (al menos 30 cm [1pie] de espacio en el escritorio).**

#### <span id="page-22-2"></span><span id="page-22-1"></span>**Extracción de la cubierta del equipo**

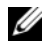

**NOTA:** Asegúrese de que ha extraído el cable de seguridad de la ranura para el cable de seguridad (si fuera necesario).

- **1** Coloque de lado el equipo con la cubierta hacia arriba.
- **2** Extraiga el tornillo de mariposa que sujeta la cubierta del equipo al chasis usando un destornillador si fuera necesario.
- **3** Libere la cubierta del equipo tirando desde la parte frontal del equipo.
- **4** Levante la cubierta para separarla del equipo y colóquela en un lugar seguro.

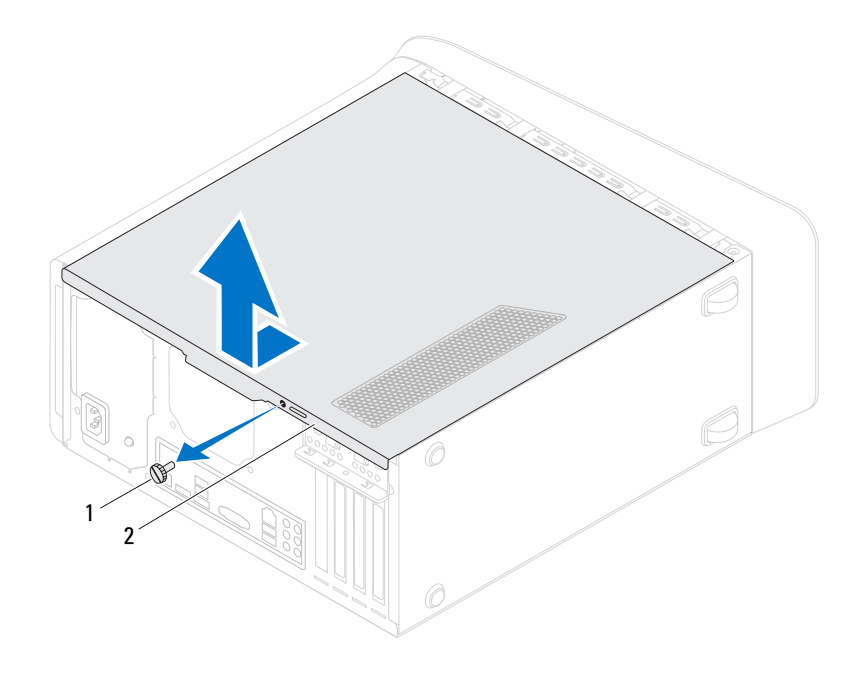

- 
- 1 Tornillo mariposa 2 Cubierta del equipo

#### <span id="page-24-1"></span><span id="page-24-0"></span> **Colocación de la cubierta del equipo**

- **1** Conecte todos los cables y colóquelos siguiendo su trayecto.
- **2** Asegúrese de no dejar herramientas ni piezas adicionales dentro del equipo.
- **3** Alinee las lengüetas en la parte inferior de la cubierta del equipo con las ranuras situadas en el borde del equipo.
- **4** Presione la cubierta del equipo y deslícela hacia la parte frontal de equipo.
- **5** Vuelva a colocar el tornillo de mariposa que sujeta la cubierta del equipo al chasis.

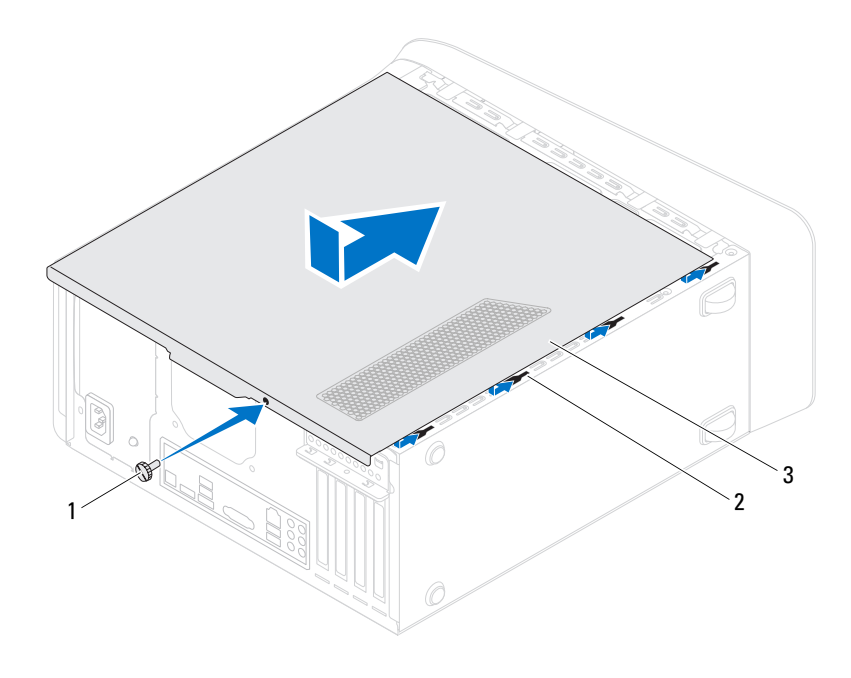

- 1 Tornillo mariposa 2 Ranuras
- 3 Cubierta del equipo
- **6** Coloque el equipo en posición vertical.
- **7** Realice los pasos que se describen en ["Después de trabajar en el interior del](#page-14-1)  [equipo" en la página 15.](#page-14-1)

## <span id="page-26-0"></span>**Módulos de memoria**

**AVISO: Antes de trabajar en el interior del equipo, lea la información de seguridad que se entrega con el equipo y siga los pasos de ["Antes de comenzar" en la](#page-12-3)  [página 13](#page-12-3). Para obtener información adicional sobre prácticas recomendadas de seguridad, visite la página de inicio sobre el cumplimiento de normativas en dell.com/regulatory\_compliance.**

#### <span id="page-26-1"></span>**Requisitos previos**

**1** Extraiga la cubierta del equipo. Consulte el apartado ["Extracción de la](#page-22-2)  [cubierta del equipo" en la página 23](#page-22-2).

#### <span id="page-26-2"></span>**Extracción de los módulos de memoria**

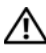

**AVISO: El módulo de memoria alcanza una temperatura muy alta durante la operación normal. Deje que los módulos de memoria se enfríen antes de tocarlos.**

- **1** Retire los ganchos de fijación del módulo de memoria.
- **2** Sujete el módulo de memoria y con suavidad libere el módulo fuera de su conector.

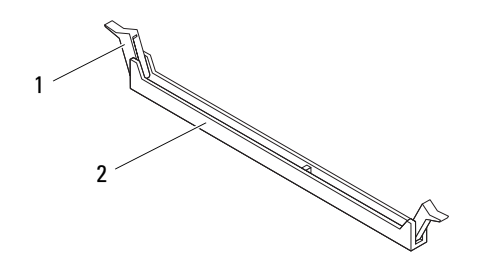

1 Gancho de fijación 2 Conector del módulo de memoria

#### <span id="page-27-0"></span>**Colocación de los módulos de memoria**

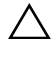

**PRECAUCIÓN: Si el módulo de memoria no está instalado correctamente, es posible que el equipo no se inicie.**

**PRECAUCIÓN: Si extrae el módulo o los módulos de memoria originales del equipo durante una actualización de memoria, consérvelos separados de cualquier nuevo módulo o módulos que pueda tener, incluso si éstos son de Dell. Si es posible, no empareje un módulo de memoria original con un módulo de memoria nuevo. Si lo hace, el equipo puede que no se inicie correctamente. Las configuraciones de memoria recomendadas son: módulos de memoria iguales instalados en los conectores DIMM 1 y 2 y otros módulos de memoria iguales instalados en los conectores DIMM 3 y 4.**

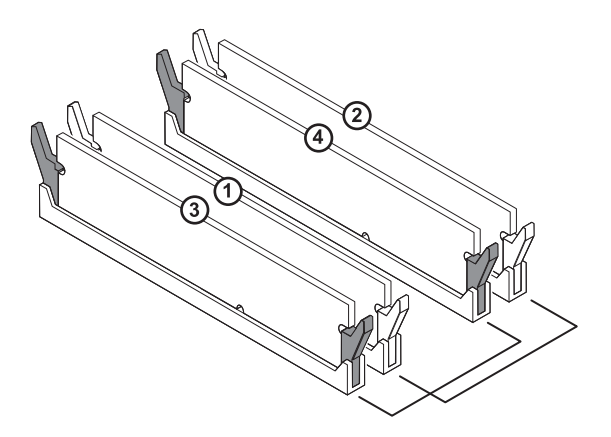

Configuración de memoria recomendada

Tipo **Ranuras**

1600 MHz DDR3 Ranuras 1 y 2 o ranuras 1 a 4

**1** Alinee la muesca situada en la parte inferior del módulo de memoria con la lengüeta del conector del módulo de memoria.

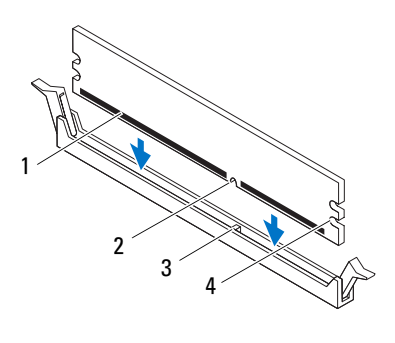

1 Módulo de memoria 2 Muesca

- 3 Lengüeta 4 Hendiduras (2)
- **PRECAUCIÓN: Para evitar daños en el módulo de memoria, insértelo verticalmente en el conector ejerciendo una presión uniforme en cada extremo del módulo.**
	- **2** Inserte el módulo de memoria en el conector hasta que encaje y los ganchos de fijación se coloquen en su sitio.

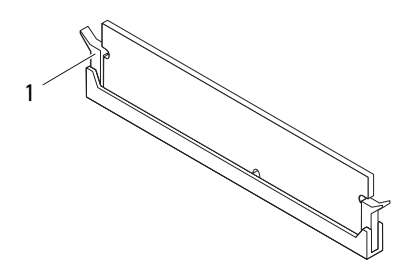

1 Gancho de fijación (fijado en su sitio)

#### <span id="page-29-0"></span>**Requisitos posteriores**

- **1** Vuelva a colocar la cubierta del equipo. Consulte el apartado ["Colocación](#page-24-1)  [de la cubierta del equipo" en la página 25](#page-24-1).
- **2** Realice los pasos que se describen en ["Después de trabajar en el interior del](#page-14-1)  [equipo" en la página 15.](#page-14-1)

## <span id="page-30-0"></span>**Embellecedor frontal**

**AVISO: Antes de trabajar en el interior del equipo, lea la información de seguridad que se entrega con el equipo y siga los pasos de ["Antes de comenzar" en la](#page-12-3)  [página 13](#page-12-3). Para obtener información adicional sobre prácticas recomendadas de seguridad, visite la página de inicio sobre el cumplimiento de normativas en dell.com/regulatory\_compliance.**

## <span id="page-30-1"></span>**Requisitos previos**

**1** Retire la cubierta del equipo. Consulte el apartado ["Extracción de la cubierta](#page-22-2)  [del equipo" en la página 23.](#page-22-2)

#### <span id="page-30-2"></span>**Extracción del embellecedor frontal**

- **1** Coloque el equipo en posición vertical.
- **2** Libere las lengüetas del embellecedor frontal secuencialmente, de una en una, sacándolas del panel frontal.
- **3** Gire y tire del embellecedor frontal para separarlo del equipo y soltar las abrazaderas de las ranuras del panel frontal.

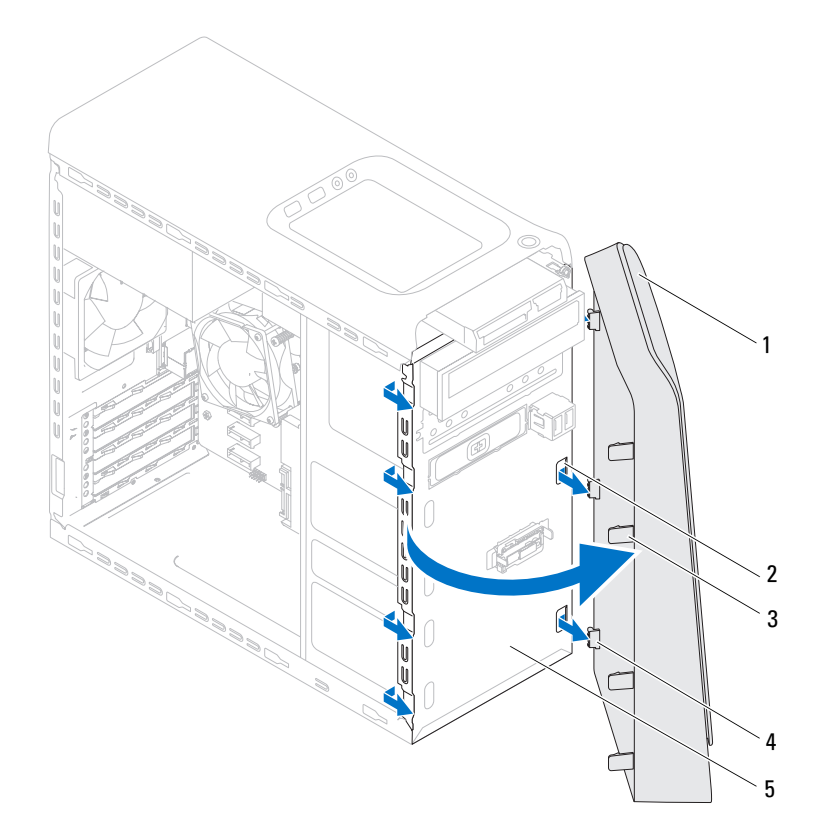

- 
- 1 Embellecedor frontal 2 Ranuras del panel frontal (3)
- 3 Lengüetas del embellecedor frontal (4) 4 Abrazaderas del embellecedor
- frontal (3)

- 5 Panel frontal
- Deje el embellecedor frontal en un lugar seguro.

#### <span id="page-32-0"></span>**Colocación del embellecedor frontal**

- Alinee e inserte las abrazaderas del embellecedor frontal en las ranuras del panel frontal.
- Gire el embellecedor frontal hacia el equipo hasta que las lengüetas encajen.

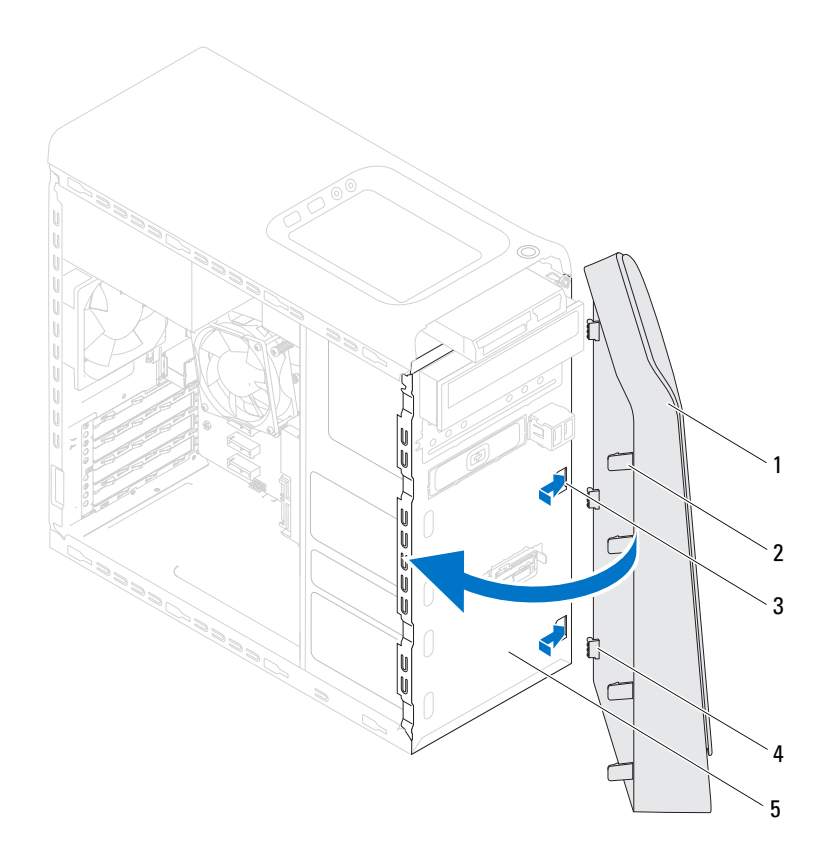

- 
- 
- Panel frontal
- Embellecedor frontal 2 Lengüetas del embellecedor frontal (4)
- Ranuras del panel frontal (3) 4 Abrazaderas del embellecedor frontal (3)

#### <span id="page-33-0"></span>**Requisitos posteriores**

- **1** Vuelva a colocar la cubierta del equipo. Consulte el apartado ["Colocación](#page-24-1)  [de la cubierta del equipo" en la página 25](#page-24-1).
- **2** Realice los pasos que se describen en ["Después de trabajar en el interior del](#page-14-1)  [equipo" en la página 15.](#page-14-1)

# <span id="page-34-0"></span>**Soporte de la tarjeta gráfica (opcional)**

**AVISO: Antes de trabajar en el interior del equipo, lea la información de seguridad que se entrega con el equipo y siga los pasos de ["Antes de comenzar" en la](#page-12-3)  [página 13](#page-12-3). Para obtener información adicional sobre prácticas recomendadas de seguridad, visite la página de inicio sobre el cumplimiento de normativas en dell.com/regulatory\_compliance.**

## <span id="page-34-1"></span>**Requisitos previos**

**1** Extraiga la cubierta del equipo. Consulte el apartado ["Extracción de la](#page-22-2)  [cubierta del equipo" en la página 23](#page-22-2).

#### <span id="page-34-2"></span>**Extracción del soporte de la tarjeta gráfica**

- **1** Extraiga los tornillos que fijan el soporte de la tarjeta gráfica al chasis.
- **2** Levante el soporte de la tarjeta gráfica del chasis.
- **3** Coloque el soporte de la tarjeta gráfica en un lugar seguro.

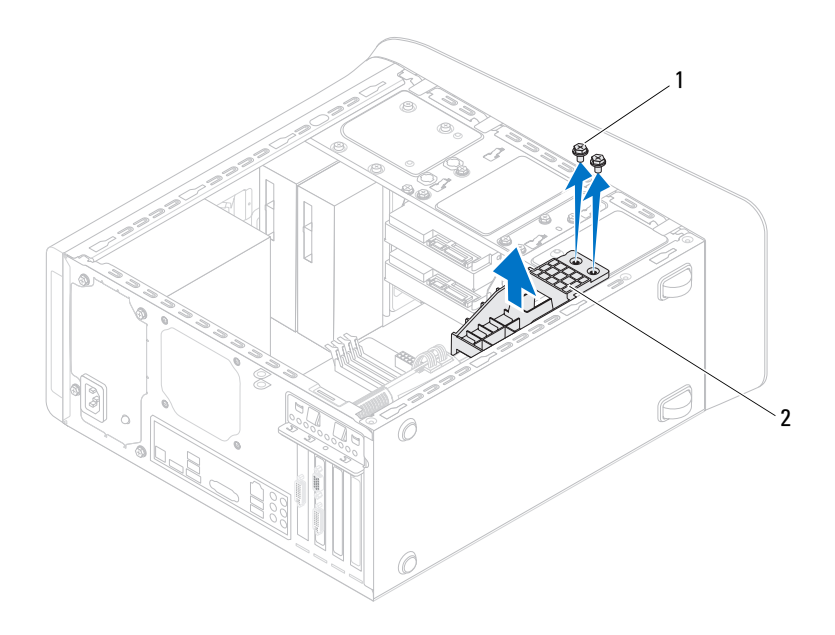

1 Tornillos (2) 2 Soporte de la tarjeta gráfica

#### <span id="page-35-0"></span>**Colocación del soporte de la tarjeta gráfica**

- **1** Alinee los orificios para tornillos del soporte de la tarjeta gráfica con los orificios para tornillos del chasis.
- **2** Vuelva a colocar los tornillos que fijan el soporte de la tarjeta gráfica al chasis.

#### <span id="page-35-1"></span>**Requisitos posteriores**

- **1** Vuelva a colocar la cubierta del equipo. Consulte el apartado ["Colocación](#page-24-1)  [de la cubierta del equipo" en la página 25](#page-24-1).
- **2** Realice los pasos que se describen en ["Después de trabajar en el interior del](#page-14-1)  [equipo" en la página 15.](#page-14-1)
# **Tarjeta gráfica**

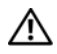

**AVISO: Antes de trabajar en el interior del equipo, lea la información de seguridad que se entrega con el equipo y siga los pasos de ["Antes de comenzar" en la](#page-12-0)  [página 13](#page-12-0). Para obtener información adicional sobre prácticas recomendadas de seguridad, visite la página de inicio sobre el cumplimiento de normativas en dell.com/regulatory\_compliance.**

La placa base del equipo está equipada con un conector PCI-Express x16 para instalar la tarjeta gráfica. Para localizar el conector PCI-Express x16 en la placa base, consulte ["Componentes de la placa base" en la página 21](#page-20-0).

### **Requisitos previos**

- **1** Extraiga la cubierta del equipo. Consulte el apartado ["Extracción de la](#page-22-0)  [cubierta del equipo" en la página 23](#page-22-0).
- **2** Extraiga el soporte de la tarjeta gráfica, si es necesario. Consulte el apartado ["Extracción del soporte de la tarjeta gráfica" en la página 35](#page-34-0).

### **Extracción de la tarjeta gráfica**

- **1** Extraiga el tornillo que fija el soporte de retención de la tarjeta al chasis.
- **2** Levante el soporte de retención de la tarjeta y déjelo en un lugar seguro.

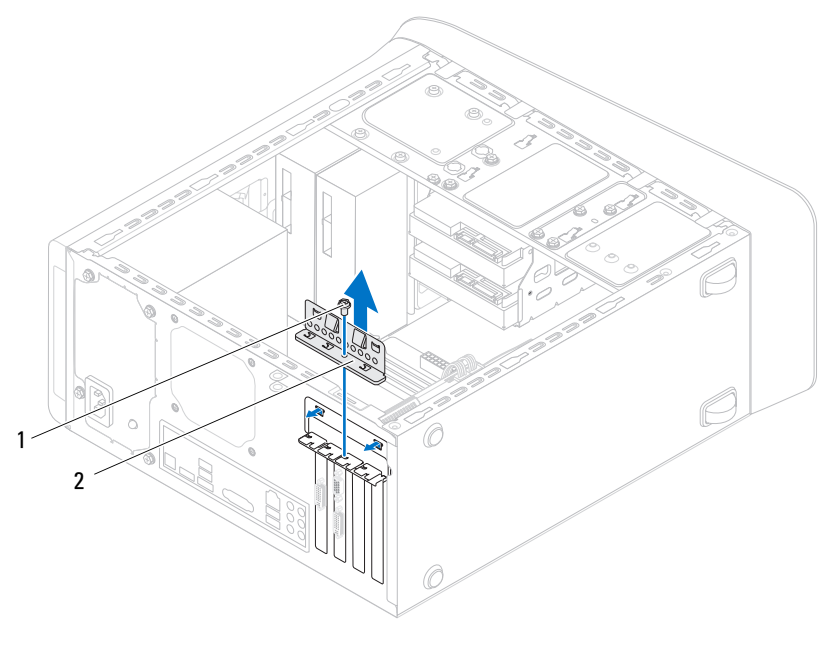

- 1 Tornillo 2 Soporte de retención de la tarjeta
- **3** Localice la tarjeta gráfica (tarjeta PCI-Express x16) en la placa base. Consulte el apartado ["Componentes de la placa base" en la página 21](#page-20-0).

**NOTA:** Su tarjeta gráfica podría tener conectores del cable de alimentación.

**4** Presione los ganchos de liberación en los conectores y desconecte el cable de la tarjeta gráfica, si fuera necesario.

**NOTA:** El aspecto de la lengüeta de fijación puede ser diferente en su equipo.

**5** Mantenga presionada la lengüeta de fijación en el conector de la tarjeta, sujete la tarjeta por sus esquinas superiores y extraiga la tarjeta fuera del conector.

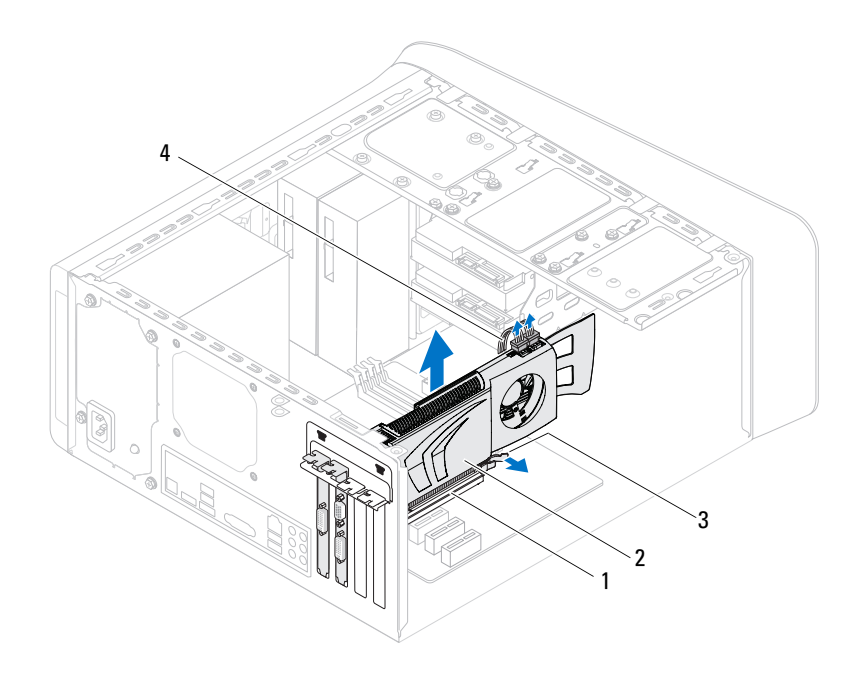

- 1 Conector PCI Express x16 2 Tarjeta gráfica
- 
- 3 Lengüeta de fijación 4 Cable de alimentación
- 

### **Colocación de la tarjeta gráfica**

- **1** Alinee la tarjeta gráfica con el conector de la tarjeta PCI-Express x16 en la placa base.
- **2** Coloque la tarjeta en el conector y oprímala hacia abajo firmemente. Asegúrese de que la tarjeta esté completamente encajada en la ranura.
- **3** Conecte el cable de alimentación a la tarjeta gráfica, si fuera necesario.
- **4** Coloque el soporte de retención de la tarjeta y asegúrese de que:
	- La pinza esté alineada con la muesca de alineamiento
	- La parte superior de todas las tarjetas y de todos los soportes de relleno queda al mismo nivel que la barra de alineamiento.
	- La muesca de la parte superior de la tarjeta o el soporte de relleno encaja alrededor de la guía de alineación.

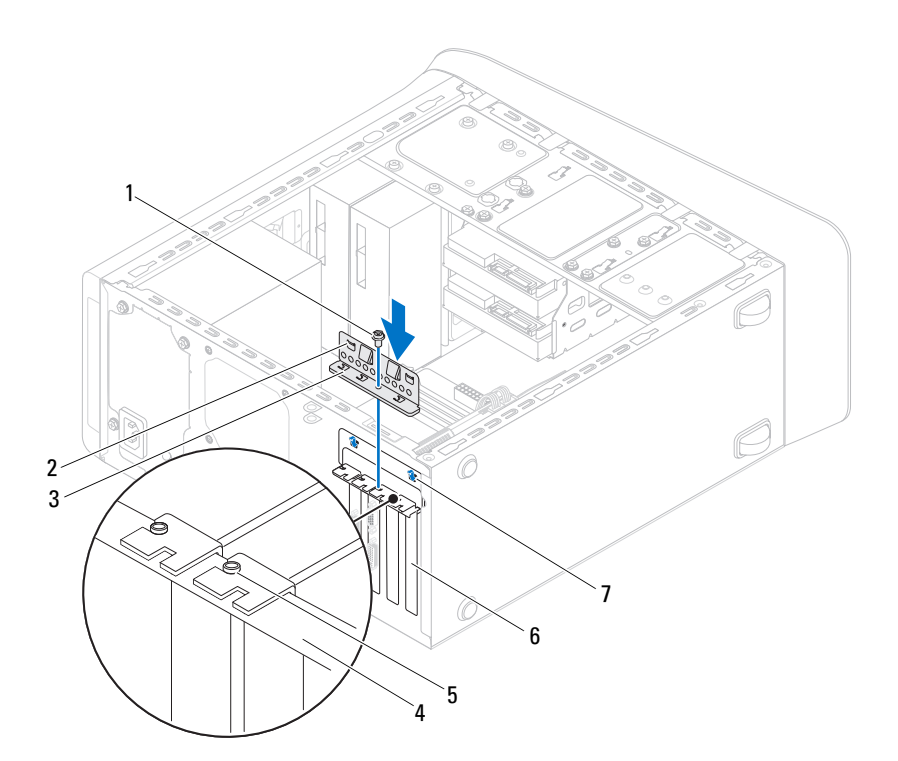

Vuelva a colocar el tornillo que fija el soporte de retención de la tarjeta.

- 
- 3 Soporte de retención de la tarjeta 4 Barra de alineamiento
- 5 Guía de alineación 6 Soporte de relleno
- Muescas de alineamiento (2)
- Tornillo 2 Pinzas (2)
	-
	-

- **1** Vuelva a colocar el soporte de la tarjeta gráfica, si es necesario. Consulte el apartado ["Colocación del soporte de la tarjeta gráfica" en la página 36](#page-35-0).
- **2** Vuelva a colocar la cubierta del equipo. Consulte el apartado ["Colocación](#page-24-0)  [de la cubierta del equipo" en la página 25](#page-24-0).
- **3** Realice los pasos que se describen en ["Después de trabajar en el interior del](#page-14-0)  [equipo" en la página 15.](#page-14-0)

## **Ranura para tarjetas PCI-Express x1**

**AVISO: Antes de trabajar en el interior del equipo, lea la información de seguridad que se entrega con el equipo y siga los pasos de ["Antes de comenzar" en la](#page-12-0)  [página 13](#page-12-0). Para obtener información adicional sobre prácticas recomendadas de seguridad, visite la página de inicio sobre el cumplimiento de normativas en dell.com/regulatory\_compliance.**

### **Requisitos previos**

- **1** Retire la cubierta del equipo. Consulte el apartado ["Extracción de la cubierta](#page-22-0)  [del equipo" en la página 23.](#page-22-0)
- **2** Retire el soporte de la tarjeta gráfica, si es necesario. Consulte el apartado ["Extracción del soporte de la tarjeta gráfica" en la página 35](#page-34-0).

### **Extracción de la tarjeta PCI-Express x1**

- Quite el tornillo que fija el soporte de retención de la tarjeta.
- Levante el soporte de retención de la tarjeta y déjelo en un lugar seguro.

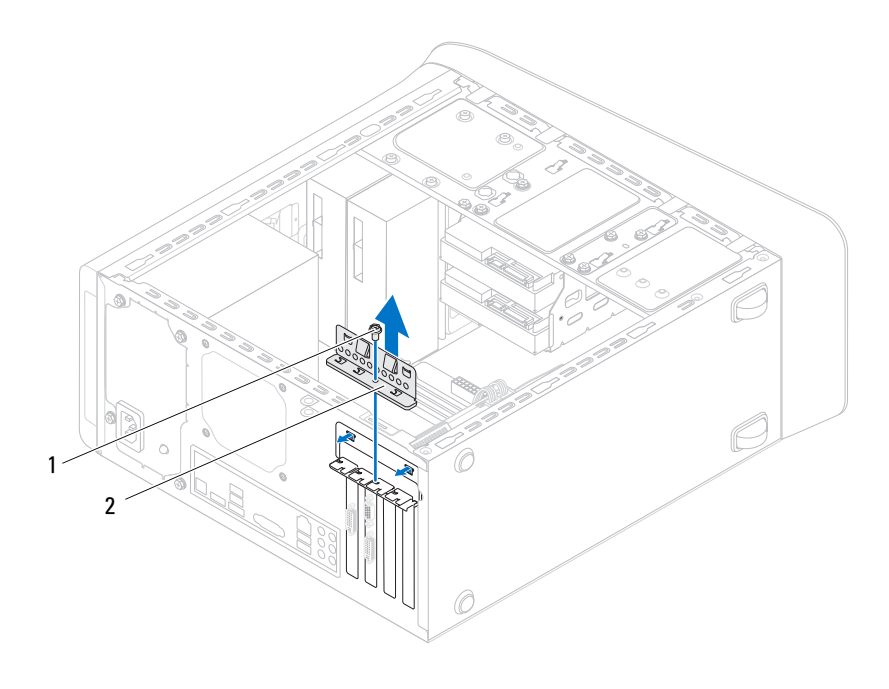

- 
- Tornillo 2 Soporte de retención de la tarjeta
- Localice la tarjeta PCI-Express x1 en la placa base. Consulte el apartado ["Componentes de la placa base" en la página 21](#page-20-0).
- Desconecte los cables conectados a la tarjeta, si los hay.
- Tome la tarjeta por sus esquinas superiores y extráigala suavemente de su conector.

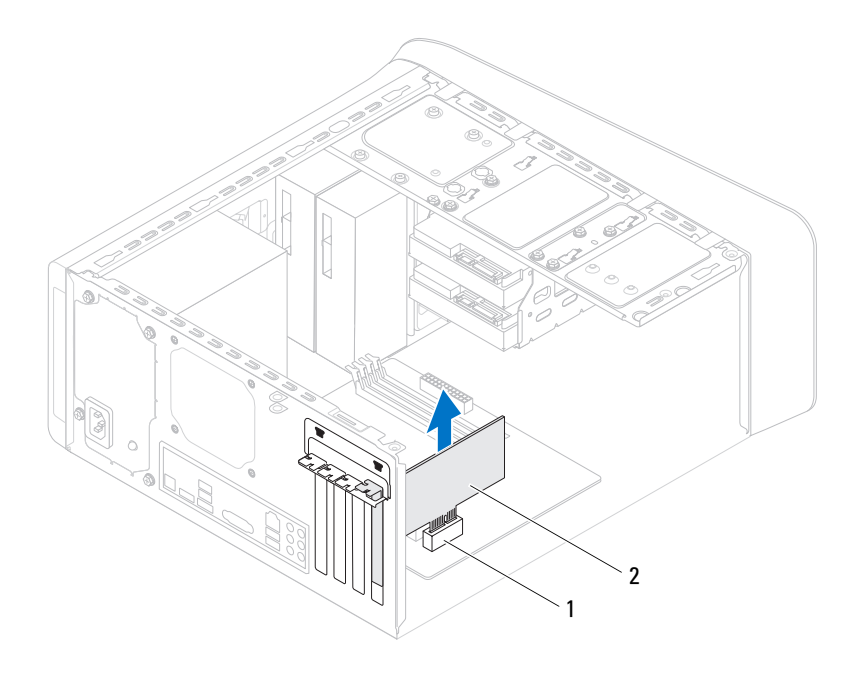

Ranura para tarjetas PCI-Express x1 2 Tarjeta PCI-Express x1

### **Colocación de la tarjeta PCI-Express x1**

**1** Coloque la tarjeta PCI-Express x1 en la ranura de la placa base y presione firmemente. Asegúrese de que la tarjeta PCI-Express x1 esté completamente colocada en la ranura.

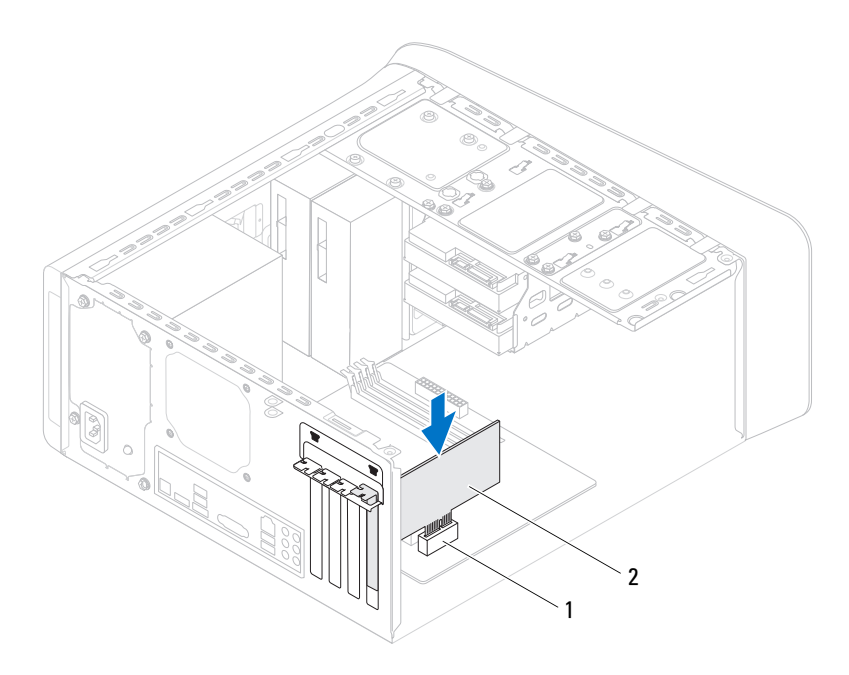

- 1 Ranura para tarjetas PCI-Express x1 2 Tarjeta PCI-Express x1
- **2** Coloque el soporte de retención de la tarjeta y asegúrese de que:
	- La pinza esté alineada con la muesca de alineamiento.
	- La parte superior de todas las tarjetas y de todos los soportes de relleno queda al mismo nivel que la barra de alineamiento.
	- La muesca de la parte superior de la tarjeta o el soporte de relleno encaja alrededor de la guía de alineación.
- **3** Vuelva a colocar el tornillo que fija el soporte de retención de la tarjeta.

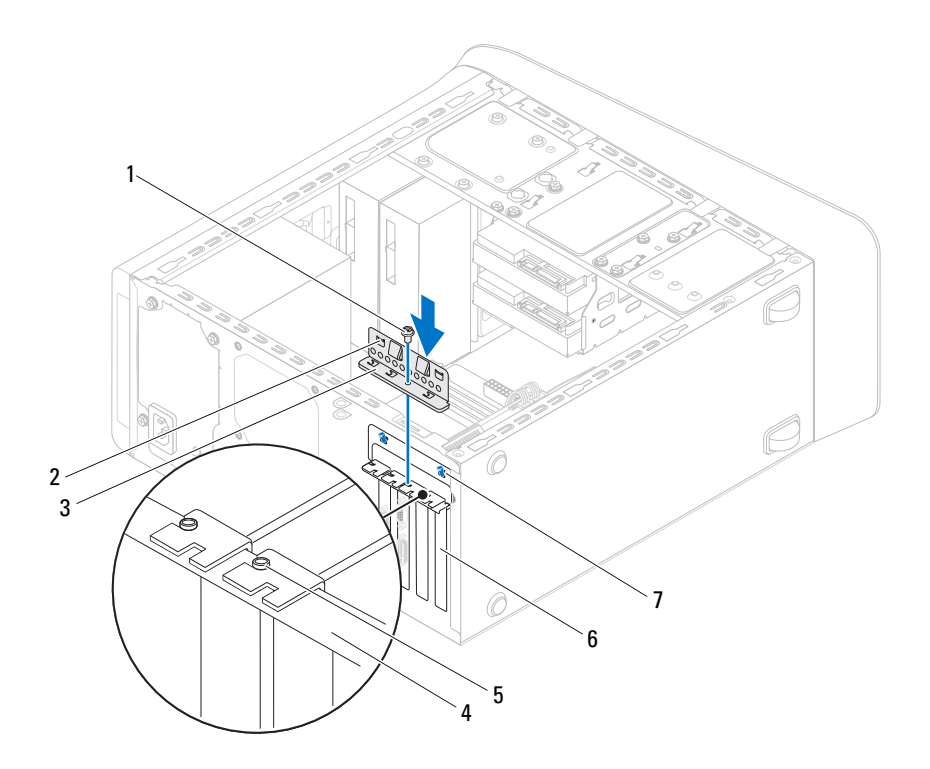

- Tornillo 2 Pinzas (2)
- 3 Soporte de retención de la tarjeta 4 Barra de alineamiento
- 
- Muescas de alineamiento (2)
- 
- 
- 5 Guía de alineación 6 Soporte de relleno

- **1** Vuelva a colocar el soporte de la tarjeta gráfica, si es necesario. Consulte el apartado ["Colocación del soporte de la tarjeta gráfica" en la página 36](#page-35-0).
- **2** Vuelva a colocar la cubierta del equipo. Consulte el apartado ["Colocación](#page-24-0)  [de la cubierta del equipo" en la página 25](#page-24-0).
- **3** Realice los pasos que se describen en ["Después de trabajar en el interior del](#page-14-0)  [equipo" en la página 15.](#page-14-0)

### **Minitarjeta inalámbrica**

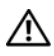

**AVISO: Antes de trabajar en el interior del equipo, lea la información de seguridad que se entrega con el equipo y siga los pasos de ["Antes de comenzar" en la](#page-12-0)  [página 13](#page-12-0). Para obtener información adicional sobre prácticas recomendadas de seguridad, visite la página de inicio sobre el cumplimiento de normativas en dell.com/regulatory\_compliance.**

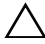

**PRECAUCIÓN: Cuando la minitarjeta no esté instalada en el equipo, guárdela en un embalaje con protección antiestática (consulte "Protección contra descargas electrostáticas" en las instrucciones de seguridad incluidas con el equipo).**

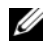

**NOTA:** Dell no garantiza la compatibilidad ni proporciona asistencia para las minitarjetas de otros fabricantes.

Si ha pedido una minitarjeta inalámbrica con su equipo, ésta ya vendrá instalada.

El equipo admite una ranura para mini tarjetas de longitud media para la minitarjeta de red de área local inalámbrica (WLAN)/Bluetooth.

### **Requisitos previos**

**1** Retire la cubierta del equipo. Consulte el apartado ["Extracción de la cubierta](#page-22-0)  [del equipo" en la página 23.](#page-22-0)

### **Extracción de las antenas de la minitarjeta**

- Desconecte los cables de antena de la minitarjeta.
- Extraiga los tornillos que fijan la minitarjeta a la placa base.

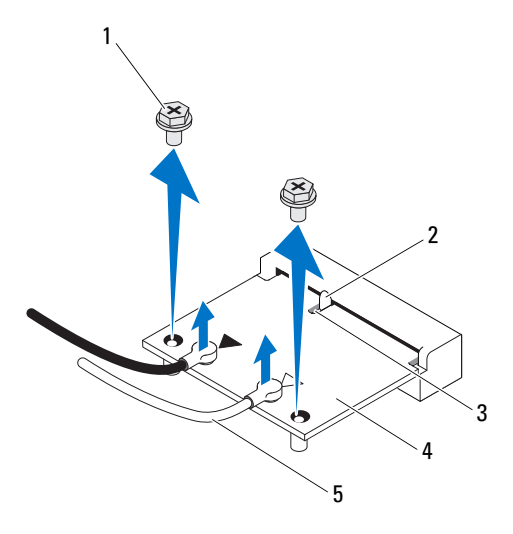

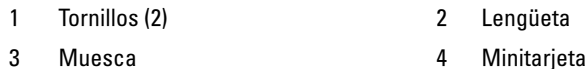

- 
- 5 Cables de antena (2)
- Levante la minitarjeta para sacarla del conector de la placa base.

### **Colocación de la minitarjeta**

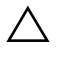

**PRECAUCIÓN: Los conectores tienen la forma adecuada para garantizar que la inserción es correcta. Si aplica una fuerza excesiva, puede dañar los conectores.**

**PRECAUCIÓN: Para evitar daños a la minitarjeta, asegúrese de que no haya ningún cable de antena ni de otro tipo por debajo de ella.**

- **1** Alinee la muesca de la minitarjeta con la lengüeta situada en el conector de la placa base.
- **2** Inserte la minitarjeta formando un ángulo de 45 grados en el conector de la placa base.
- **3** Presione el otro extremo de la minitarjeta hacia el interior de la ranura de la placa base y coloque los tornillos que fijan la minitarjeta a la placa base.
- **4** Conecte los cables de antena adecuados a la minitarjeta que está instalando. La minitarjeta tiene dos triángulos en la etiqueta (blanco y negro):
	- Conecte el cable negro al conector marcado con un triángulo negro.
	- Conecte el cable blanco al conector marcado con un triángulo blanco.

- **1** Vuelva a colocar la cubierta del equipo. Consulte el apartado ["Colocación](#page-24-0)  [de la cubierta del equipo" en la página 25](#page-24-0).
- **2** Realice los pasos que se describen en ["Después de trabajar en el interior del](#page-14-0)  [equipo" en la página 15.](#page-14-0)

### **Antenas de la minitarjeta**

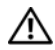

**AVISO: Antes de trabajar en el interior del equipo, lea la información de seguridad que se entrega con el equipo y siga los pasos de ["Antes de comenzar" en la](#page-12-0)  [página 13](#page-12-0). Para obtener información adicional sobre prácticas recomendadas de seguridad, visite la página de inicio sobre el cumplimiento de normativas en dell.com/regulatory\_compliance.**

### **Requisitos previos**

- **1** Extraiga la cubierta del equipo. Consulte el apartado ["Extracción de la](#page-22-0)  [cubierta del equipo" en la página 23](#page-22-0).
- **2** Extraiga el embellecedor frontal. Consulte el apartado ["Extracción del](#page-30-0)  [embellecedor frontal" en la página 31](#page-30-0).
- **3** Extraiga la cubierta superior. Consulte el apartado ["Extracción de la](#page-76-0)  [cubierta superior" en la página 77](#page-76-0).

### **Extracción de las antenas de la minitarjeta**

- **1** Desconecte los cables de antena de la minitarjeta.
- **2** Anote la colocación de los cables de la antena de la minitarjeta y retire los cables de las guías.
- **3** Extraiga los tornillos que sujetan las antenas de la minitarjeta al panel superior.
- **4** Levante las antenas de la minitarjeta para soltarlas del panel superior.

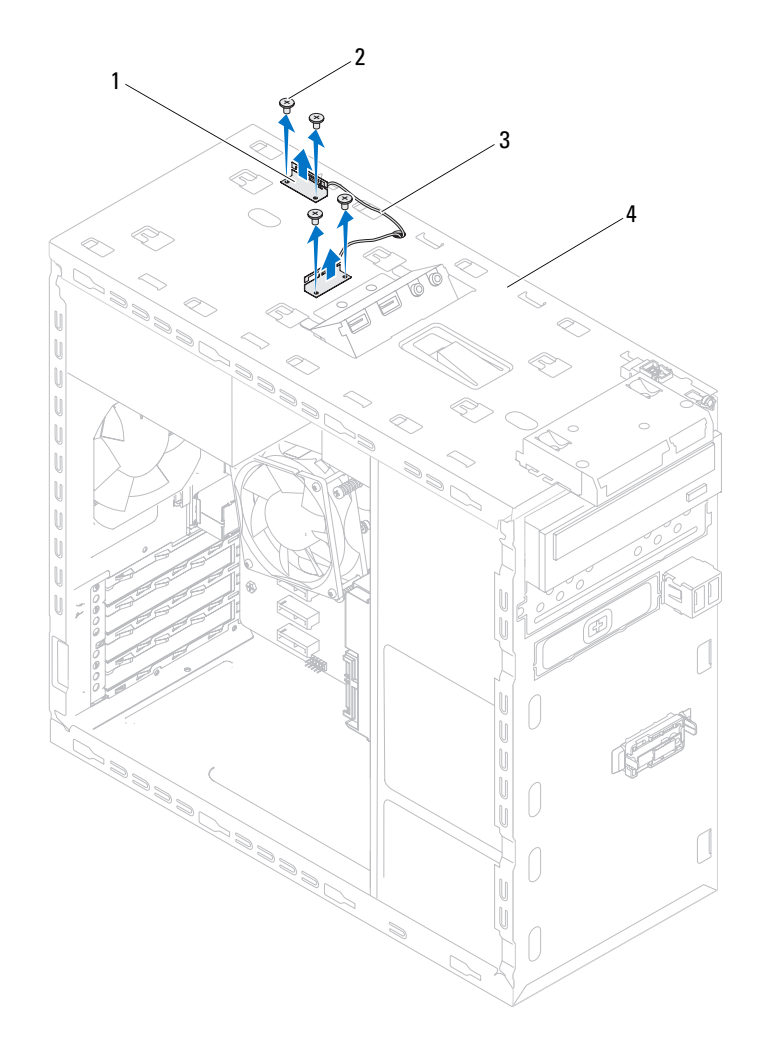

- 1 Antenas de la minitarjeta (2) 2 Tornillos (4)
	-
- 3 Cables de la antena de la minitarjeta 4 Panel superior
	-

### **Colocación de las antenas de la minitarjeta**

- **1** Coloque las antenas de la minitarjeta en su sitio y vuelva a colocar los tornillos que las sujetan al panel superior.
- **2** Coloque los cables de antena de la minitarjeta por las guías de colocación.
- **3** Conecte los cables de antena adecuados a la tarjeta WLAN que está instalando. La tarjeta WLAN tiene dos triángulos en la etiqueta (blanco y negro):
	- Conecte el cable negro al conector marcado con un triángulo negro.
	- Conecte el cable blanco al conector marcado con un triángulo blanco.

- **1** Vuelva a colocar la cubierta superior. Consulte el apartado ["Colocación de](#page-77-0)  [la cubierta superior" en la página 78.](#page-77-0)
- **2** Vuelva a colocar el embellecedor frontal. Consulte el apartado ["Colocación](#page-32-0)  [del embellecedor frontal" en la página 33](#page-32-0).
- **3** Vuelva a colocar la cubierta del equipo. Consulte el apartado ["Colocación](#page-24-0)  [de la cubierta del equipo" en la página 25](#page-24-0).
- **4** Realice los pasos que se describen en ["Después de trabajar en el interior del](#page-14-0)  [equipo" en la página 15.](#page-14-0)

# 12

# **Unidad mSATA**

**AVISO: Antes de trabajar en el interior del equipo, lea la información de seguridad que se entrega con el equipo y siga los pasos de ["Antes de comenzar" en la](#page-12-0)  [página 13](#page-12-0). Para obtener información adicional sobre prácticas recomendadas de seguridad, visite la página de inicio sobre el cumplimiento de normativas en dell.com/regulatory\_compliance.**

### **Requisitos previos**

**1** Retire la cubierta del equipo. Consulte el apartado ["Extracción de la cubierta](#page-22-0)  [del equipo" en la página 23.](#page-22-0)

### **Extracción de la unidad mSATA**

- **1** Localice la ranura mSATA (MSATA1) en la placa base. Consulte el apartado ["Componentes de la placa base" en la página 21](#page-20-0).
- **2** Quite los tornillos que fijan la unidad mSATA a la placa base.
- **3** Levante la unidad mSATA para sacarla del conector de la placa base.

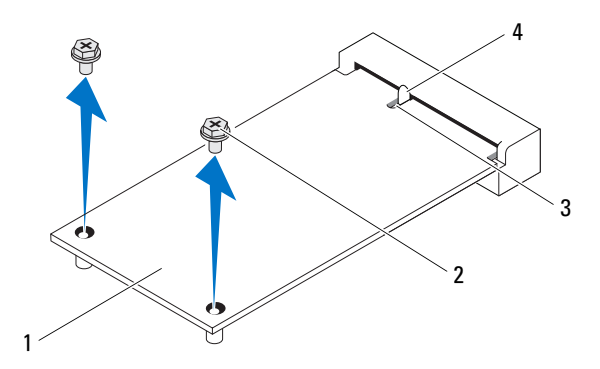

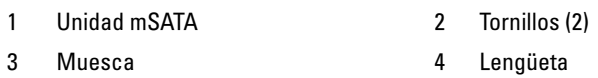

### **Colocación de la unidad mSATA**

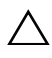

**PRECAUCIÓN: Los conectores tienen la forma adecuada para garantizar que la inserción es correcta. Si aplica una fuerza excesiva, puede dañar los conectores.**

**PRECAUCIÓN: Para evitar daños en la unidad mSATA, compruebe que no haya cables debajo de la unidad mSATA.**

- **1** Alinee la muesca de la unidad mSATA en la lengüeta situada en el conector de la placa base.
- **2** Inserte la unidad mSATA formando un ángulo de 45 grados en el conector de la placa base.
- **3** Presione el otro extremo de la unidad mSATA hacia el interior de la ranura de la placa base y coloque los tornillos que fijan la unidad mSATA al conector de la placa base.

- **1** Vuelva a colocar la cubierta del equipo. Consulte el apartado ["Colocación](#page-24-0)  [de la cubierta del equipo" en la página 25](#page-24-0).
- **2** Realice los pasos que se describen en ["Después de trabajar en el interior del](#page-14-0)  [equipo" en la página 15.](#page-14-0)

## **Unidad(es) de disco duro**

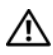

**AVISO: Antes de trabajar en el interior del equipo, lea la información de seguridad que se entrega con el equipo y siga los pasos de ["Antes de comenzar" en la](#page-12-0)  [página 13](#page-12-0). Para obtener información adicional sobre prácticas recomendadas de seguridad, visite la página de inicio sobre el cumplimiento de normativas en dell.com/regulatory\_compliance.**

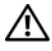

**AVISO: Si extrae la unidad de disco duro del equipo cuando la unidad está caliente, no toque la carcasa metálica de dicha unidad.**

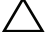

**PRECAUCIÓN: Para evitar la pérdida de datos, no extraiga la unidad mientras el equipo esté encendido o en estado de reposo.**

**PRECAUCIÓN: Las unidades de disco duro son extremadamente frágiles. Tenga mucho cuidado cuando las manipule.**

# **Unidad de disco duro principal**

### **Requisitos previos**

**1** Extraiga la cubierta del equipo. Consulte el apartado ["Extracción de la](#page-22-0)  [cubierta del equipo" en la página 23](#page-22-0).

### <span id="page-60-0"></span>**Extracción de la unidad de disco duro principal**

- **1** Desconecte los cables de alimentación y de datos de la unidad de disco duro principal.
- **2** Extraiga los tornillos que fijan la unidad de disco duro al chasis.
- **3** Saque la unidad de disco duro deslizándola hacia la parte posterior del equipo.

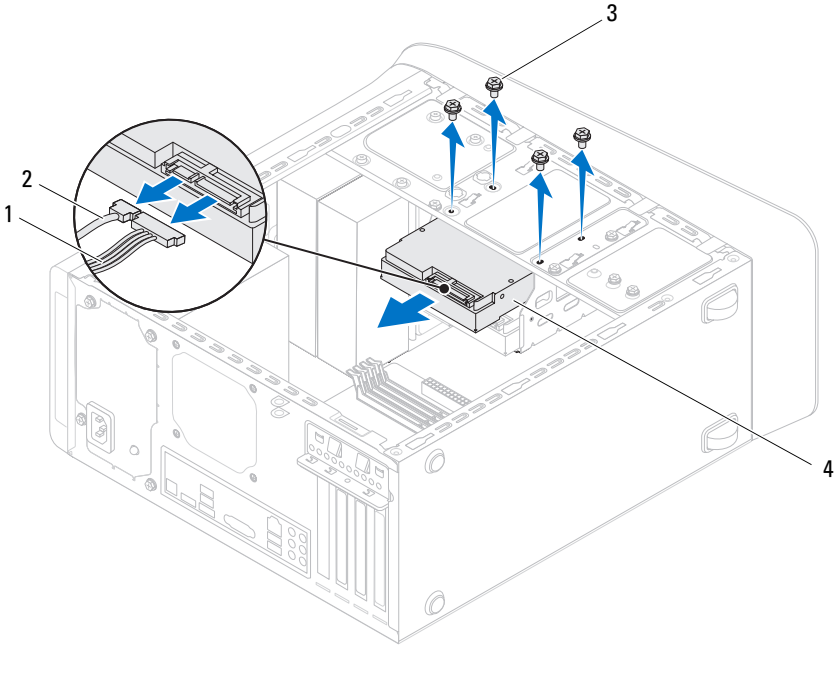

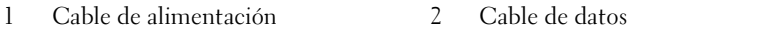

- 
- 3 Tornillos (4) 4 Unidad de disco duro principal

#### <span id="page-61-0"></span>**Colocación de la unidad de disco duro principal**

- **1** Deslice la unidad de disco duro principal en la canastilla.
- **2** Alinee los orificios para tornillos de la unidad de disco duro principal con los orificios para tornillos del chasis.
- **3** Vuelva a colocar los tornillos que fijan la unidad de disco duro principal al chasis.
- **4** Conecte el cable de alimentación y el cable de datos a la unidad de disco duro principal.

- **1** Vuelva a colocar la cubierta del equipo. Consulte el apartado ["Colocación](#page-24-0)  [de la cubierta del equipo" en la página 25](#page-24-0).
- **2** Realice los pasos que se describen en ["Después de trabajar en el interior del](#page-14-0)  [equipo" en la página 15.](#page-14-0)

# **Canastilla para unidades de disco duro**

### **Requisitos previos**

- **1** Extraiga la cubierta del equipo. Consulte el apartado ["Extracción de la cubierta](#page-22-0)  [del equipo" en la página 23.](#page-22-0)
- **2** Extraiga la unidad de disco duro principal. Consulte el apartado ["Extracción](#page-60-0)  [de la unidad de disco duro principal" en la página 61.](#page-60-0)

### <span id="page-62-0"></span>**Extracción de la canastilla para unidades de disco duro**

- **1** Si procede, desconecte los cables de alimentación y de datos de la unidad de disco duro secundaria.
- **2** Extraiga los tornillos que fijan la canastilla para unidades de disco duro al chasis.
- **3** Saque la canastilla deslizándola hacia la parte posterior del chasis.

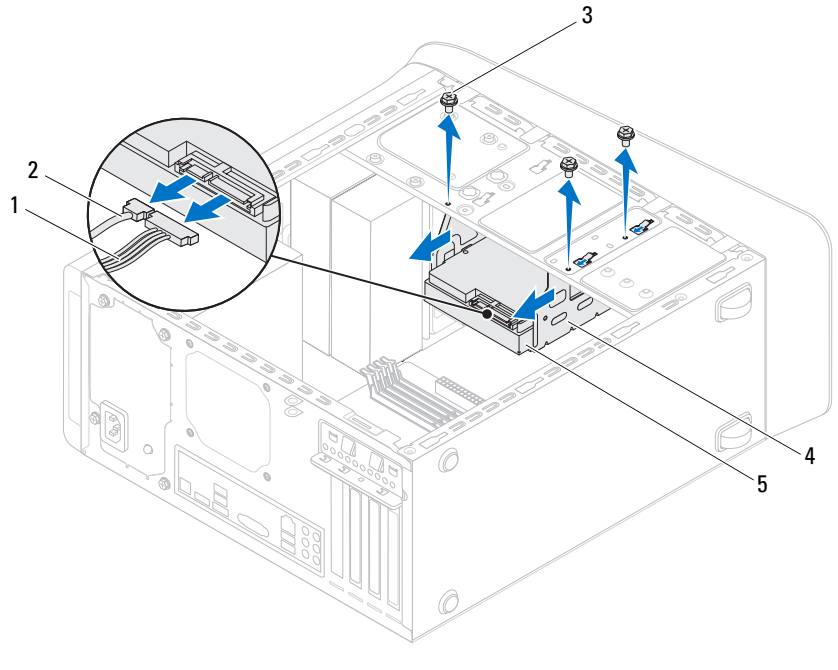

- 1 Cable de alimentación 2 Cable de datos
- 

- 
- 3 Tornillos (3) 4 Canastilla para unidades de disco duro
- 5 Unidad de disco duro secundaria

#### <span id="page-63-0"></span>**Colocación de la canastilla para unidades de disco duro**

- **1** Alinee los orificios para tornillos de la canastilla para unidades de disco duro con los orificios para tornillos del chasis.
- **2** Vuelva a colocar los tornillos que fijan la canastilla para unidades de disco duro al chasis.
- **3** Si procede, conecte los cables de alimentación y de datos a la unidad de disco duro secundaria.

### **Requisitos posteriores**

- **1** Coloque la unidad de disco duro principal. Consulte el apartado ["Colocación](#page-61-0)  [de la unidad de disco duro principal" en la página 62](#page-61-0).
- **2** Vuelva a colocar la cubierta del equipo. Consulte el apartado ["Colocación](#page-24-0)  [de la cubierta del equipo" en la página 25](#page-24-0).

# **Unidad de disco duro secundaria (opcional)**

### **Requisitos previos**

- **1** Extraiga la cubierta del equipo. Consulte el apartado ["Extracción de la](#page-22-0)  [cubierta del equipo" en la página 23](#page-22-0).
- **2** Extraiga la unidad de disco duro principal. Consulte el apartado ["Extracción](#page-60-0)  [de la unidad de disco duro principal" en la página 61.](#page-60-0)
- **3** Extraiga la canastilla para unidades de disco duro. Consulte el apartado ["Extracción de la canastilla para unidades de disco duro" en la página 63.](#page-62-0)

### **Extracción de la unidad de disco duro secundaria**

- **1** Quite los tornillos que fijan la unidad de disco duro secundaria a la canastilla para unidades de disco duro.
- **2** Deslice la unidad de disco duro secundaria para sacarla de la canastilla.

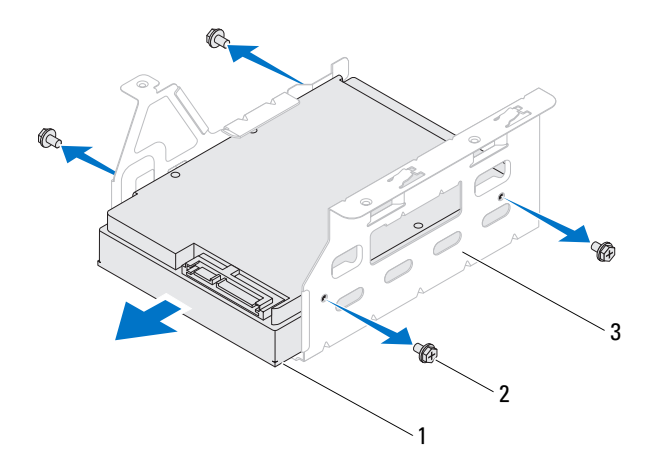

- 1 Unidad de disco duro secundaria 2 Tornillos (4)
- 3 Canastilla para unidades de disco duro

### **Colocación de la unidad de disco duro secundaria**

- **1** Deslice la unidad de disco duro secundaria en la canastilla para unidades de disco duro.
- **2** Alinee los orificios de los tornillos de la unidad de disco duro secundaria con los orificios para tornillos de la canastilla.
- **3** Vuelva a colocar los tornillos que fijan la unidad de disco duro secundaria a la canastilla

- **1** Coloque la canastilla para unidades de disco duro. Consulte el apartado ["Colocación de la canastilla para unidades de disco duro" en la página 64.](#page-63-0)
- **2** Coloque la unidad de disco duro principal. Consulte el apartado ["Colocación](#page-61-0)  [de la unidad de disco duro principal" en la página 62](#page-61-0).
- **3** Vuelva a colocar la cubierta del equipo. Consulte el apartado ["Colocación](#page-24-0)  [de la cubierta del equipo" en la página 25](#page-24-0).

### **Unidad óptica**

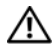

**AVISO: Antes de trabajar en el interior del equipo, lea la información de seguridad que se entrega con el equipo y siga los pasos de ["Antes de comenzar" en la](#page-12-0)  [página 13](#page-12-0). Para obtener información adicional sobre prácticas recomendadas de seguridad, visite la página de inicio sobre el cumplimiento de normativas en dell.com/regulatory\_compliance.**

### **Requisitos previos**

- **1** Retire la cubierta del equipo. Consulte el apartado ["Extracción de la](#page-22-0)  [cubierta del equipo" en la página 23](#page-22-0).
- **2** Extraiga el embellecedor frontal. Consulte el apartado ["Extracción del](#page-30-0)  [embellecedor frontal" en la página 31](#page-30-0).

### **Extracción de la unidad óptica**

- **1** Desconecte los cables de alimentación y de datos de la unidad óptica.
- **2** Quite los tornillos que fijan la unidad óptica al chasis.

 Presione y deslice hacia fuera la unidad óptica por la parte frontal del equipo. **NOTA:** Repita los pasos 1 a 3 para extraer la segunda unidad óptica, si la hubiera.

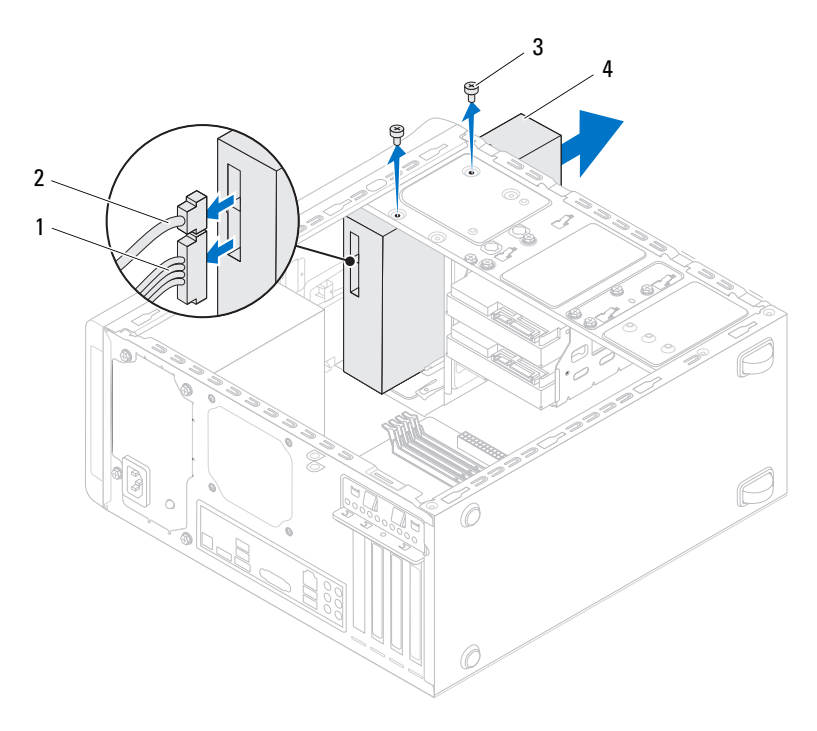

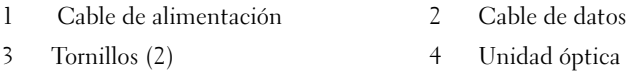

Deje la unidad óptica en un lugar seguro.

### **Colocación de la unidad óptica**

- **1** Deslice suavemente la unidad óptica en el compartimiento de la unidad óptica por la parte anterior del equipo.
- **2** Alinee los orificios para tornillos situados en la unidad óptica con los orificios para tornillos situados en el chasis.
- **3** Vuelva a colocar los tornillos que fijan la unidad óptica al chasis.
- **4** Conecte los cables de alimentación y de datos a la unidad óptica.

### **Requisitos posteriores**

- **1** Vuelva a colocar la cubierta del equipo. Consulte el apartado ["Colocación](#page-24-0)  [de la cubierta del equipo" en la página 25](#page-24-0).
- **2** Vuelva a colocar el embellecedor frontal. Consulte el apartado ["Colocación](#page-32-0)  [del embellecedor frontal" en la página 33](#page-32-0).

### **Unidad óptica secundaria**

### **Requisitos previos**

- **1** Retire la cubierta del equipo. Consulte el apartado ["Extracción de la cubierta](#page-22-0)  [del equipo" en la página 23.](#page-22-0)
- **2** Extraiga el embellecedor frontal. Consulte el apartado ["Extracción del](#page-30-0)  [embellecedor frontal" en la página 31](#page-30-0).

### **Instalación de una unidad óptica secundaria**

- Inserte un destornillador y gírelo para extraer la placa metálica.
- Saque la placa metálica del chasis.

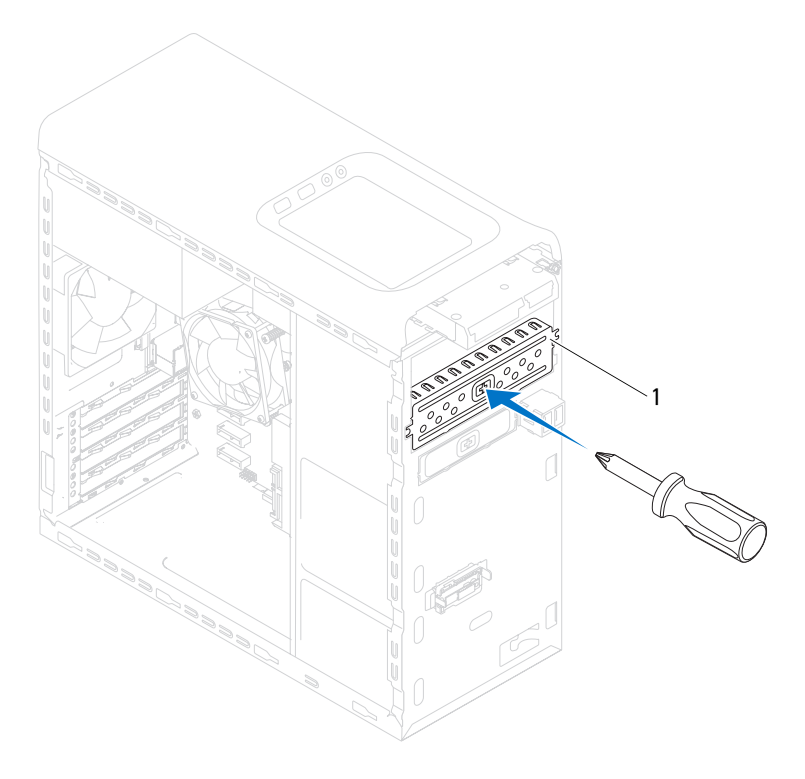

- 1 Placa metálica
- Deslice suavemente la segunda unidad óptica en el compartimiento de la unidad óptica por la parte anterior del equipo.
- Alinee los orificios para tornillos situados en la unidad óptica secundaria con los orificios para tornillos situados en el chasis.
- Quite los dos tornillos que fijan la unidad óptica al chasis.
- Conecte los cables de alimentación y de datos a la unidad óptica secundaria.

- **1** Vuelva a colocar la cubierta del equipo. Consulte el apartado ["Colocación](#page-24-0)  [de la cubierta del equipo" en la página 25](#page-24-0).
- **2** Vuelva a colocar el embellecedor frontal. Consulte el apartado ["Colocación](#page-32-0)  [del embellecedor frontal" en la página 33](#page-32-0).
# **Lector de tarjetas multimedia**

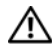

**AVISO: Antes de trabajar en el interior del equipo, lea la información de seguridad que se entrega con el equipo y siga los pasos de ["Antes de comenzar" en la](#page-12-0)  [página 13](#page-12-0). Para obtener información adicional sobre prácticas recomendadas de seguridad, visite la página de inicio sobre el cumplimiento de normativas en dell.com/regulatory\_compliance.**

#### **Requisitos previos**

- **1** Extraiga la cubierta del equipo. Consulte el apartado ["Extracción de la](#page-22-0)  [cubierta del equipo" en la página 23](#page-22-0).
- **2** Extraiga el embellecedor frontal. Consulte el apartado ["Extracción del](#page-30-0)  [embellecedor frontal" en la página 31](#page-30-0).
- **3** Extraiga la unidad óptica. Consulte el apartado ["Extracción de la unidad](#page-66-0)  [óptica" en la página 67.](#page-66-0)
- **4** Extraiga la cubierta superior. Consulte el apartado ["Extracción de la](#page-76-0)  [cubierta superior" en la página 77](#page-76-0).

#### **Extracción del lector de tarjetas multimedia**

- Extraiga los tornillos que fijan el lector de tarjetas multimedia al panel frontal. Los tornillos se encuentran debajo del lector.
- Desconecte el cable del lector de tarjetas multimedia del conector de la placa base F\_USB1. Consulte el apartado ["Componentes de la placa base"](#page-20-0)  [en la página 21](#page-20-0).
- Deslice y levante el lector de tarjetas multimedia para sacarlo del panel superior.

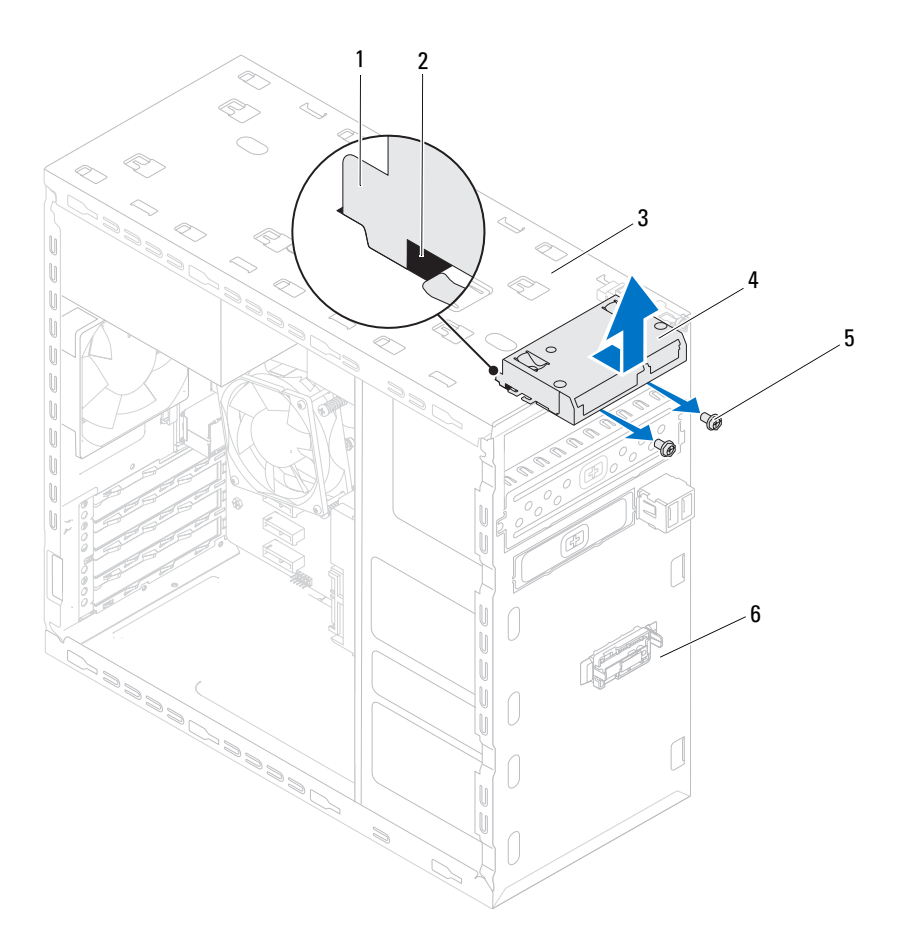

- 1 Guías del lector de tarjetas multimedia (2)
- 
- 
- 2 Ranuras (2)
- 3 Panel superior 4 Lector de tarjetas multimedia
- 5 Tornillos (2) 6 Panel frontal

#### **Colocación del lector de tarjetas multimedia**

- **1** Deslice suavemente el lector de tarjetas multimedia en las ranuras del panel superior.
- **2** Quite los tornillos que fijan el lector de tarjetas multimedia al panel frontal.
- **3** Conecte el cable del lector de tarjetas multimedia al conector de la placa base F\_USB1. Consulte el apartado ["Componentes de la placa base" en la](#page-20-0)  [página 21.](#page-20-0)

- **1** Vuelva a colocar la cubierta superior. Consulte el apartado ["Colocación de](#page-77-0)  [la cubierta superior" en la página 78.](#page-77-0)
- **2** Vuelva a colocar la unidad óptica. Consulte el apartado ["Colocación de la](#page-68-0)  [unidad óptica" en la página 69.](#page-68-0)
- **3** Vuelva a colocar el embellecedor frontal. Consulte el apartado ["Colocación](#page-32-0)  [del embellecedor frontal" en la página 33](#page-32-0).
- **4** Vuelva a colocar la cubierta del equipo. Consulte el apartado ["Colocación](#page-24-0)  [de la cubierta del equipo" en la página 25](#page-24-0).
- **5** Realice los pasos que se describen en ["Después de trabajar en el interior del](#page-14-0)  [equipo" en la página 15.](#page-14-0)

#### Lector de tarjetas multimedia

# 16

# **Cubierta superior**

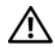

**AVISO: Antes de trabajar en el interior del equipo, lea la información de seguridad que se entrega con el equipo y siga los pasos de ["Antes de comenzar" en la](#page-12-0)  [página 13](#page-12-0). Para obtener información adicional sobre prácticas recomendadas de seguridad, visite la página de inicio sobre el cumplimiento de normativas en dell.com/regulatory\_compliance.**

#### **Requisitos previos**

- **1** Extraiga la cubierta del equipo. Consulte el apartado ["Extracción de la](#page-22-0)  [cubierta del equipo" en la página 23](#page-22-0).
- **2** Extraiga el embellecedor frontal. Consulte el apartado ["Extracción del](#page-30-0)  [embellecedor frontal" en la página 31](#page-30-0).
- **3** Extraiga la unidad óptica. Consulte el apartado ["Extracción de la unidad](#page-66-0)  [óptica" en la página 67.](#page-66-0)

#### <span id="page-76-0"></span>**Extracción de la cubierta superior**

- **1** Tire de la pestaña de liberación y deslice la cubierta superior hacia la parte frontal del equipo para liberar las lengüetas de la cubierta de las ranuras del panel superior.
- **2** Saque la cubierta superior del panel superior.
- **3** Deje la cubierta superior en un lugar seguro.

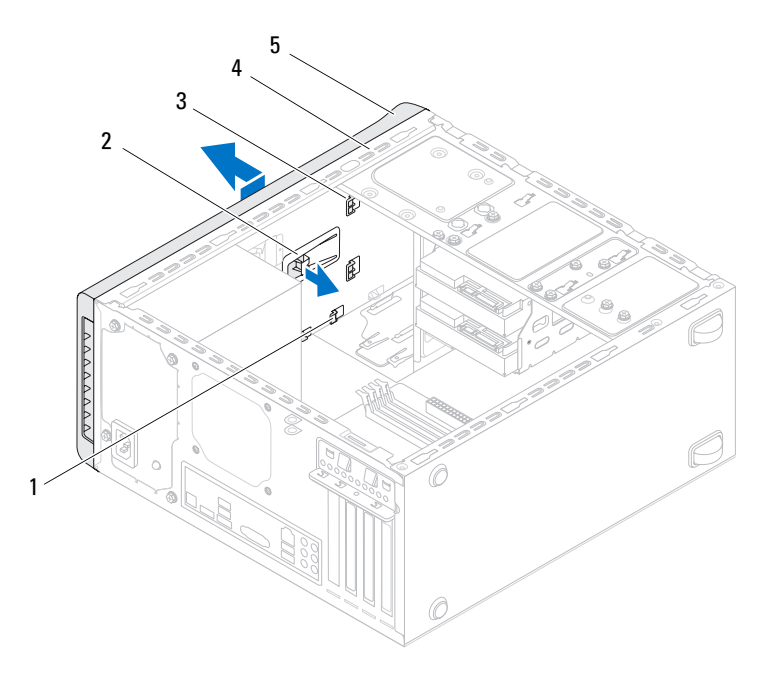

- 1 Ranuras 2 Pestaña de liberación 3 Lengüetas de la cubierta superior 4 Panel superior
- 5 Cubierta superior

#### <span id="page-77-0"></span>**Colocación de la cubierta superior**

- Alinee las lengüetas de la cubierta superior con las ranuras del panel superior.
- Presione y deslice la cubierta superior hacia la parte posterior del equipo hasta que encaje en su sitio.

- **1** Vuelva a colocar la unidad óptica. Consulte el apartado ["Colocación de la](#page-68-0)  [unidad óptica" en la página 69.](#page-68-0)
- **2** Vuelva a colocar el embellecedor frontal. Consulte el apartado ["Colocación](#page-32-0)  [del embellecedor frontal" en la página 33](#page-32-0).
- **3** Vuelva a colocar la cubierta del equipo. Consulte el apartado ["Colocación](#page-24-0)  [de la cubierta del equipo" en la página 25](#page-24-0).
- **4** Realice los pasos que se describen en ["Después de trabajar en el interior del](#page-14-0)  [equipo" en la página 15.](#page-14-0)

# 17

# **Panel de E/S superior**

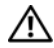

**AVISO: Antes de trabajar en el interior del equipo, lea la información de seguridad que se entrega con el equipo y siga los pasos de ["Antes de comenzar" en la](#page-12-0)  [página 13](#page-12-0). Para obtener información adicional sobre prácticas recomendadas de seguridad, visite la página de inicio sobre el cumplimiento de normativas en dell.com/regulatory\_compliance.**

#### **Requisitos previos**

- **1** Extraiga la cubierta del equipo. Consulte el apartado ["Extracción de la](#page-22-0)  [cubierta del equipo" en la página 23](#page-22-0).
- **2** Extraiga el embellecedor frontal. Consulte el apartado ["Extracción del](#page-30-0)  [embellecedor frontal" en la página 31](#page-30-0).
- **3** Extraiga la unidad óptica. Consulte el apartado ["Extracción de la unidad](#page-66-0)  [óptica" en la página 67.](#page-66-0)
- **4** Extraiga la cubierta superior. Consulte el apartado ["Extracción de la](#page-76-0)  [cubierta superior" en la página 77](#page-76-0).

#### **Extracción del panel de E/S superior**

- **1** Desconecte los cables del panel de E/S superior de los conectores de la placa base F\_USB3 y F\_AUDIO. Consulte el apartado ["Componentes de la](#page-20-0)  [placa base" en la página 21.](#page-20-0)
- **2** Extraiga los tornillos que fijan el panel de E/S superior al panel superior.
- **3** Extraiga con cuidado el panel de E/S superior del panel superior.

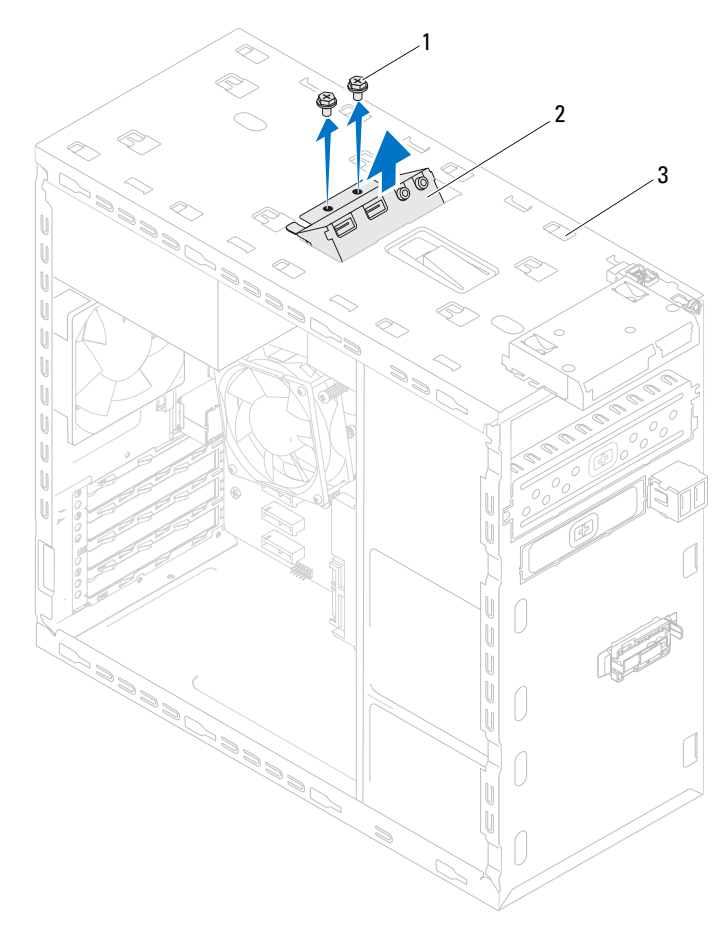

- 
- 1 Tornillos (2) 2 Panel de E/S superior
- 3 Panel superior

#### **Colocación del panel de E/S superior**

- **1** Alinee los orificios para tornillos del panel de E/S superior con los orificios para tornillos del panel superior.
- **2** Vuelva a colocar los tornillos que fijan el panel de E/S superior al panel superior.
- **3** Conecte los cables del panel de E/S superior a los conectores de la placa base F\_USB3 y F\_AUDIO1. Consulte el apartado "Componentes de la [placa base" en la página 21.](#page-20-0)

- **1** Vuelva a colocar la cubierta superior. Consulte el apartado ["Colocación de](#page-77-0)  [la cubierta superior" en la página 78.](#page-77-0)
- **2** Vuelva a colocar la unidad óptica. Consulte el apartado ["Colocación de la](#page-68-0)  [unidad óptica" en la página 69.](#page-68-0)
- **3** Vuelva a colocar el embellecedor frontal. Consulte el apartado ["Colocación](#page-32-0)  [del embellecedor frontal" en la página 33](#page-32-0).
- **4** Vuelva a colocar la cubierta del equipo. Consulte el apartado ["Colocación](#page-24-0)  [de la cubierta del equipo" en la página 25](#page-24-0).
- **5** Realice los pasos que se describen en ["Después de trabajar en el interior del](#page-14-0)  [equipo" en la página 15.](#page-14-0)

# **Panel USB frontal**

**AVISO: Antes de trabajar en el interior del equipo, lea la información de seguridad que se entrega con el equipo y siga los pasos de ["Antes de comenzar" en la](#page-12-0)  [página 13](#page-12-0). Para obtener información adicional sobre prácticas recomendadas de seguridad, visite la página de inicio sobre el cumplimiento de normativas en dell.com/regulatory\_compliance.**

#### **Requisitos previos**

- **1** Extraiga la cubierta del equipo. Consulte el apartado ["Extracción de la](#page-22-0)  [cubierta del equipo" en la página 23](#page-22-0).
- **2** Extraiga el embellecedor frontal. Consulte el apartado ["Extracción del](#page-30-0)  [embellecedor frontal" en la página 31](#page-30-0).

#### **Extracción del panel USB frontal**

**PRECAUCIÓN: Tenga mucho cuidado cuando extraiga el panel USB del equipo. Si no es cuidadoso, puede dañar los conectores del cable y los ganchos de alineación del cable.**

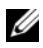

**NOTA:** Anote la alineación de los cables que extrae para que pueda volver a colocarlos correctamente una vez que haya colocado el panel USB.

- **1** Desconecte los cables del panel USB frontal del conector de la placa base F\_USB2. Consulte el apartado ["Componentes de la placa base" en la página 21](#page-20-0).
- **2** Extraiga el tornillo que sujeta el panel USB al panel frontal.
- **3** Deslice el planel USB frontal hacia abajo, suelte las abrazaderas del panel y sáquelo.

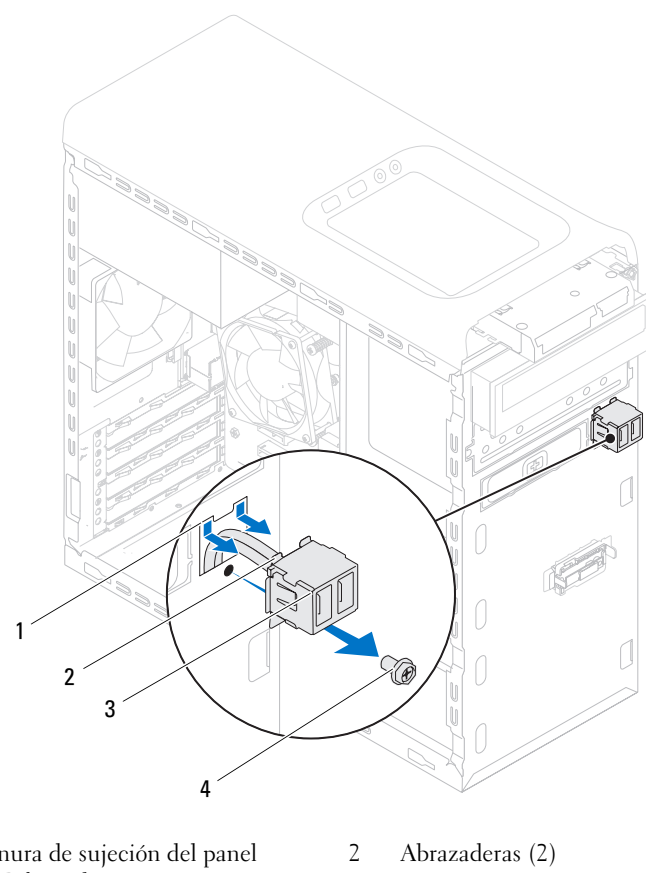

- 1 Ranura de sujeción del panel USB frontal
- 
- 3 Panel USB frontal 4 Tornillo

### **Colocación del panel USB frontal**

- **1** Alinee y deslice las abrazaderas del panel USB en la ranura de sujeción del panel.
- **2** Vuelva a colocar el tornillo que sujeta el panel USB al panel frontal.
- **3** Conecte los cables del panel USB frontal al conector de la placa base F\_USB2. Consulte el apartado ["Componentes de la placa base" en la página 21](#page-20-0).

- **1** Vuelva a colocar el embellecedor frontal. Consulte el apartado ["Colocación](#page-32-0)  [del embellecedor frontal" en la página 33](#page-32-0).
- **2** Vuelva a colocar la cubierta del equipo. Consulte el apartado ["Colocación](#page-24-0)  [de la cubierta del equipo" en la página 25](#page-24-0).
- **3** Realice los pasos que se describen en ["Después de trabajar en el interior del](#page-14-0)  [equipo" en la página 15.](#page-14-0)

# **Módulo del botón de encendido**

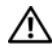

**AVISO: Antes de trabajar en el interior del equipo, lea la información de seguridad que se entrega con el equipo y siga los pasos de ["Antes de comenzar" en la](#page-12-0)  [página 13](#page-12-0). Para obtener información adicional sobre prácticas recomendadas de seguridad, visite la página de inicio sobre el cumplimiento de normativas en dell.com/regulatory\_compliance.**

#### **Requisitos previos**

- **1** Extraiga la cubierta del equipo. Consulte el apartado ["Extracción de la](#page-22-0)  [cubierta del equipo" en la página 23](#page-22-0).
- **2** Extraiga el embellecedor frontal. Consulte el apartado ["Extracción del](#page-30-0)  [embellecedor frontal" en la página 31](#page-30-0).
- **3** Extraiga la unidad óptica. Consulte el apartado ["Extracción de la unidad](#page-66-0)  [óptica" en la página 67.](#page-66-0)
- **4** Extraiga la cubierta superior. Consulte el apartado ["Extracción de la cubierta](#page-76-0)  [superior" en la página 77](#page-76-0).

#### **Extracción del módulo del botón de encendido**

- **1** Desconecte el cable del módulo del botón de encendido, F\_PANEL. Consulte el apartado ["Componentes de la placa base" en la página 21](#page-20-0).
- **2** Presione las lengüetas del módulo del botón de encendido y levántelo para sacarlo del panel superior.

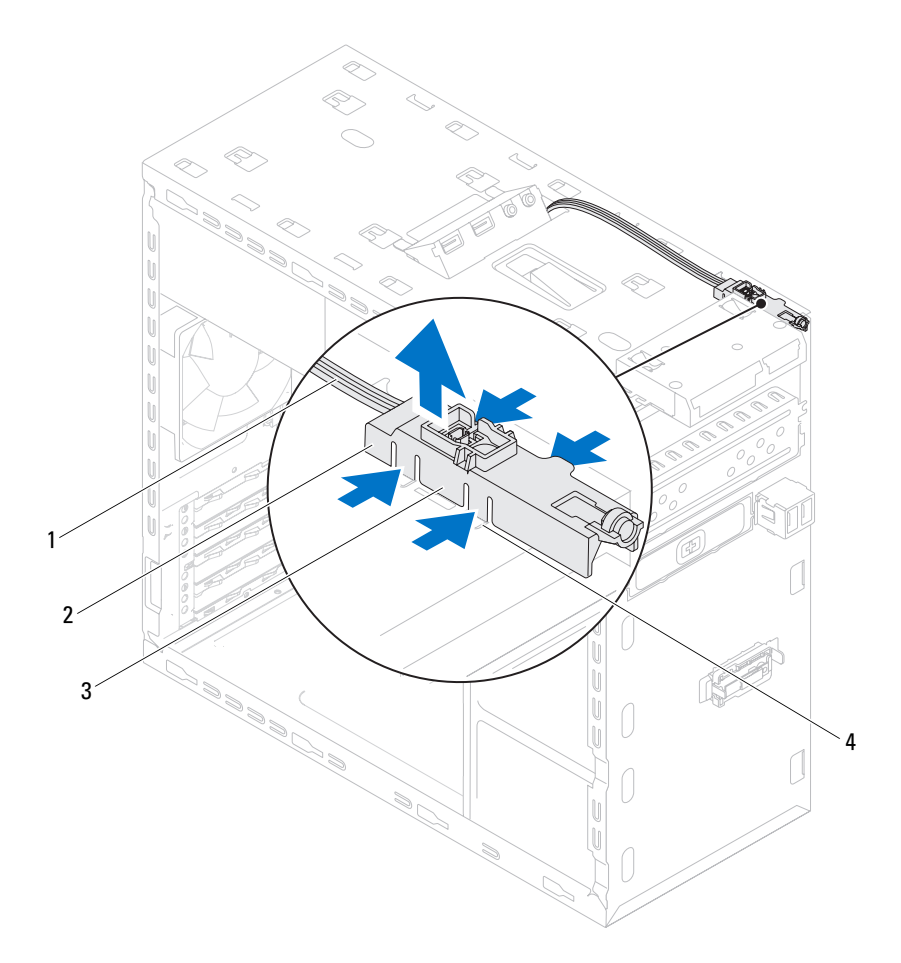

- 
- 1 Cable 2 Módulo del botón de encendido
- 3 Lengüetas del módulo del botón de encendido (4)
- 4 Ranura

#### **Colocación del módulo del botón de encendido**

- **1** Alinee y presione las lengüetas del módulo del botón de encendido en las ranuras del panel superior.
- **2** Conecte el cable del módulo del conector al conector de la placa base, F\_PANEL. Consulte el apartado ["Componentes de la placa base" en la](#page-20-0)  [página 21.](#page-20-0)

- **1** Vuelva a colocar la cubierta superior. Consulte el apartado ["Colocación de](#page-77-0)  [la cubierta superior" en la página 78.](#page-77-0)
- **2** Vuelva a colocar la unidad óptica. Consulte el apartado ["Colocación de la](#page-68-0)  [unidad óptica" en la página 69.](#page-68-0)
- **3** Vuelva a colocar el embellecedor frontal. Consulte el apartado ["Colocación](#page-32-0)  [del embellecedor frontal" en la página 33](#page-32-0).
- **4** Vuelva a colocar la cubierta del equipo. Consulte el apartado ["Colocación](#page-24-0)  [de la cubierta del equipo" en la página 25](#page-24-0).
- **5** Realice los pasos que se describen en ["Después de trabajar en el interior del](#page-14-0)  [equipo" en la página 15.](#page-14-0)

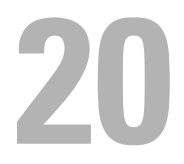

## **Ventilador del chasis**

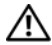

**AVISO: Antes de trabajar en el interior del equipo, lea la información de seguridad que se entrega con el equipo y siga los pasos de ["Antes de comenzar" en la](#page-12-0)  [página 13](#page-12-0). Para obtener información adicional sobre prácticas recomendadas de seguridad, visite la página de inicio sobre el cumplimiento de normativas en dell.com/regulatory\_compliance.**

#### **Requisitos previos**

**1** Retire la cubierta del equipo. Consulte el apartado ["Extracción de la](#page-22-0)  [cubierta del equipo" en la página 23](#page-22-0).

#### **Extracción del ventilador del chasis**

- **1** Desconecte el cable del ventilador del chasis del conector de la placa base (SYS\_FAN1). Consulte el apartado ["Componentes de la placa base" en la](#page-20-0)  [página 21.](#page-20-0)
- **2** Quite los tornillos que fijan el ventilador al chasis.
- **3** Deslice y extraiga el ventilador del chasis del equipo como se muestra en la ilustración.

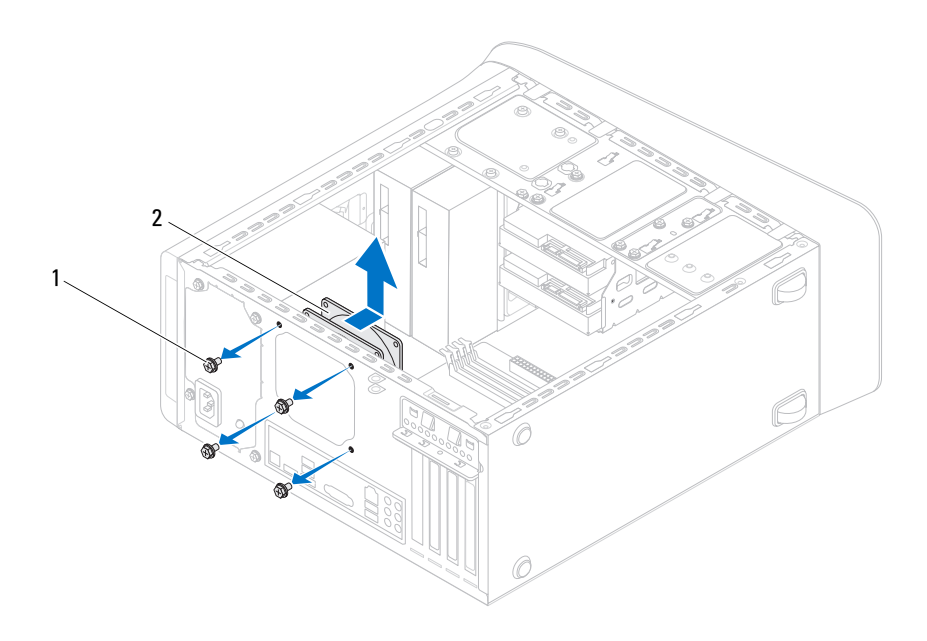

1 Tornillos (4) 2 Ventilador del chasis

#### **Colocación del ventilador del chasis**

- **1** Alinee los orificios para tornillos del ventilador del chasis con los orificios para tornillos del chasis.
- **2** Vuelva a colocar los tornillos que fijan el ventilador al chasis.
- **3** Conecte el cable del ventilador del chasis en el conector de la placa base (SYS\_FAN1). Consulte el apartado ["Componentes de la placa base" en la](#page-20-0)  [página 21.](#page-20-0)

- **1** Vuelva a colocar la cubierta del equipo. Consulte el apartado ["Colocación](#page-24-0)  [de la cubierta del equipo" en la página 25](#page-24-0).
- **2** Realice los pasos que se describen en ["Después de trabajar en el interior del](#page-14-0)  [equipo" en la página 15.](#page-14-0)

# **Ensamblaje del disipador de calor y el ventilador del procesador**

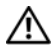

**AVISO: Antes de trabajar en el interior del equipo, lea la información de seguridad que se entrega con el equipo y siga los pasos de ["Antes de comenzar" en la](#page-12-0)  [página 13](#page-12-0). Para obtener información adicional sobre prácticas recomendadas de seguridad, visite la página de inicio sobre el cumplimiento de normativas en dell.com/regulatory\_compliance.**

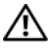

**AVISO: El disipador de calor se puede calentar mucho durante el funcionamiento normal. Asegúrese de que ha transcurrido el tiempo suficiente para que se haya enfriado antes de tocarlo.**

#### **Requisitos previos**

**1** Retire la cubierta del equipo. Consulte el apartado ["Extracción de la](#page-22-0)  [cubierta del equipo" en la página 23](#page-22-0).

#### <span id="page-96-0"></span>**Extracción del ensamblaje del disipador de calor y el ventilador del procesador**

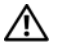

**AVISO: A pesar de la protección de plástico, el ensamblaje del disipador de calor y el ventilador del procesador pueden alcanzar una temperatura muy elevada durante el funcionamiento normal. Asegúrese de que ha transcurrido el tiempo suficiente para que se haya enfriado antes de tocarlo.**

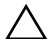

**PRECAUCIÓN: Para garantizar la máxima refrigeración del procesador, no toque las zonas de transferencia de calor del ensamblaje del disipador de calor del procesador. La grasa de su piel puede reducir la capacidad de transferencia de calor de la pasta térmica.**

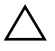

**PRECAUCIÓN: El ensamblaje del disipador de calor y el ventilador del procesador son una unidad individual. No intente extraer el ventilador por separado.**

- **1** Desconecte el cable del ventilador del procesador del conector de la placa base, CPU\_FAN. Consulte el apartado ["Componentes de la placa base" en](#page-20-0)  [la página 21](#page-20-0).
- **2** Con un destornillador plano pequeño, afloje los cuatro tornillos cautivos que fijan el ensamblaje del disipador de calor y el ventilador del procesador a la placa base.
- **3** Levante el ensamblaje del disipador de calor y el ventilador del procesador para sacarlos del equipo.

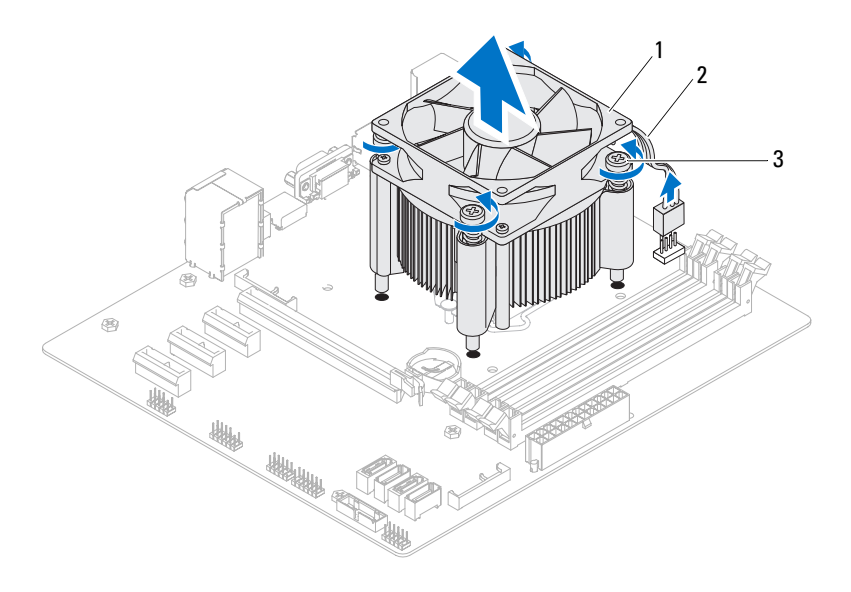

- 1 Ensamblaje del disipador de calor y ventilador del procesador
- 2 Cable del ventilador del procesador

3 Tornillos cautivos (4)

#### <span id="page-98-0"></span>**Sustitución del ensamblaje del disipador de calor y el ventilador del procesador**

- **1** Quite la pasta térmica de la parte inferior del disipador de calor.
- **2** Aplique la nueva pasta térmica en la parte superior del procesador, si se necesita.
- **3** Coloque el ensamblaje del disipador de calor y el ventilador del procesador sobre el procesador.
- **4** Alinee los tornillos cautivos del ensamblaje del disipador de calor y el ventilador del procesador con los orificios para los tornillos de la placa base.
- **5** Apriete los tornillos cautivos que fijan el ensamblaje del disipador de calor y el ventilador del procesador a la placa base.
- **6** Conecte el cable del ventilador del procesador al conector de la placa base, CPU\_FAN. Consulte el apartado ["Componentes de la placa base" en la](#page-20-0)  [página 21.](#page-20-0)

- **1** Vuelva a colocar la cubierta del equipo. Consulte el apartado ["Colocación](#page-24-0)  [de la cubierta del equipo" en la página 25](#page-24-0).
- **2** Realice los pasos que se describen en ["Después de trabajar en el interior del](#page-14-0)  [equipo" en la página 15.](#page-14-0)

#### Ensamblaje del disipador de calor y el ventilador del procesador

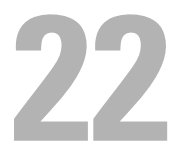

## **Procesador**

**AVISO: Antes de trabajar en el interior del equipo, lea la información de seguridad que se entrega con el equipo y siga los pasos de ["Antes de comenzar" en la](#page-12-0)  [página 13](#page-12-0). Para obtener información adicional sobre prácticas recomendadas de seguridad, visite la página de inicio sobre el cumplimiento de normativas en dell.com/regulatory\_compliance.**

#### **Requisitos previos**

- **1** Retire la cubierta del equipo. Consulte el apartado ["Extracción de la cubierta](#page-22-0)  [del equipo" en la página 23.](#page-22-0)
- 

**AVISO: A pesar de la protección de plástico, el ensamblaje del disipador de calor y el ventilador del procesador pueden alcanzar una temperatura muy elevada durante el funcionamiento normal. Asegúrese de que ha transcurrido el tiempo suficiente para que se haya enfriado antes de tocarlo.**

**NOTA:** A menos que se necesite un nuevo ensamblaje del disipador de calor y el ventilador para el nuevo procesador, vuelva a utilizar el ensamblaje del disipador de calor y el ventilador originales cuando cambie el procesador.

**2** Extraiga el ensamblaje del disipador de calor y el ventilador del procesador del equipo. Consulte el apartado ["Extracción del ensamblaje del disipador](#page-96-0)  [de calor y el ventilador del procesador" en la página 97](#page-96-0).

#### **Extracción del procesador**

- **1** Presione y empuje la palanca de liberación hacia abajo y hacia fuera para soltarla de la lengüeta que la fija.
- **2** Extienda totalmente la palanca de liberación para abrir la cubierta del procesador.

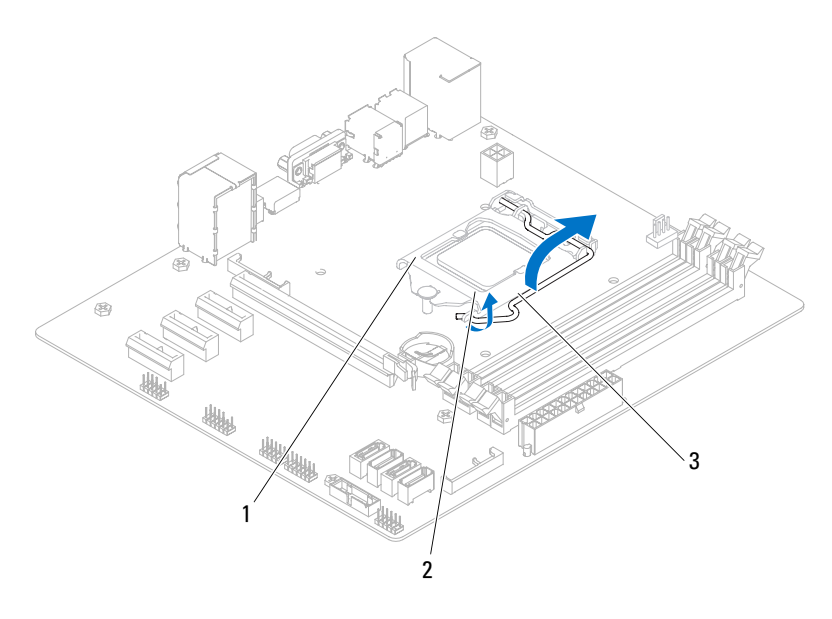

- 1 Cubierta del procesador 2 Lengüeta
- 3 Palanca de liberación

**PRECAUCIÓN: Cuando retire el procesador, no toque ninguna de las patas que se encuentran dentro del zócalo ni deje que caiga ningún objeto sobre las patas del zócalo.** **3** Levante con cuidado el procesador para retirarlo del zócalo. Deje extendida la palanca de liberación en la posición de liberación para que el zócalo esté listo para el nuevo procesador.

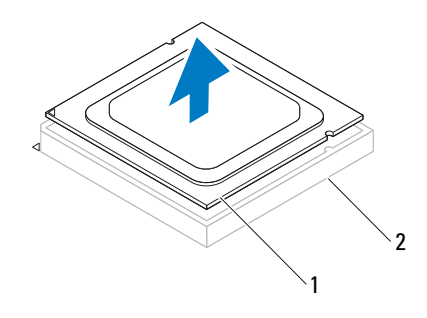

1 Procesador 2 Zócalo

#### **Colocación del procesador**

- **PRECAUCIÓN: Cuando sustituya el procesador, no toque ninguna de las patas que se encuentran dentro del zócalo ni deje que caiga ningún objeto en las patas del zócalo.** 
	- **1** Desembale el nuevo procesador con cuidado de no tocar la parte inferior.

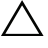

- **PRECAUCIÓN: Deberá colocar el procesador correctamente en el zócalo para evitar que se dañe.**
	- **2** Si no se extiende totalmente la palanca de liberación del zócalo, muévala a esa posición.
- **3** Alinee las muescas de alineación del procesador con las dos lengüetas de alineación del zócalo.
- **4** Alinee la esquina de la pata 1 del procesador con la esquina de la pata 1 del zócalo, y coloque el procesador en el zócalo.

Inserte ligeramente el procesador en el zócalo y asegúrese de que el procesador está colocado correctamente.

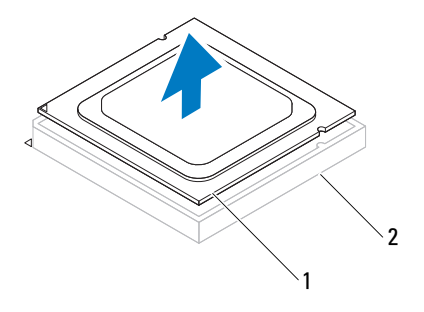

1 Procesador 2 Zócalo

- Cuando el procesador esté completamente asentado en el zócalo, cierre la cubierta del procesador.
- Gire la palanca de liberación hacia abajo y colóquela bajo la lengüeta de la cubierta del procesador.

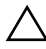

**PRECAUCIÓN: Asegúrese de que la muesca de la cubierta del procesador esté colocada bajo la marca de alineación.**

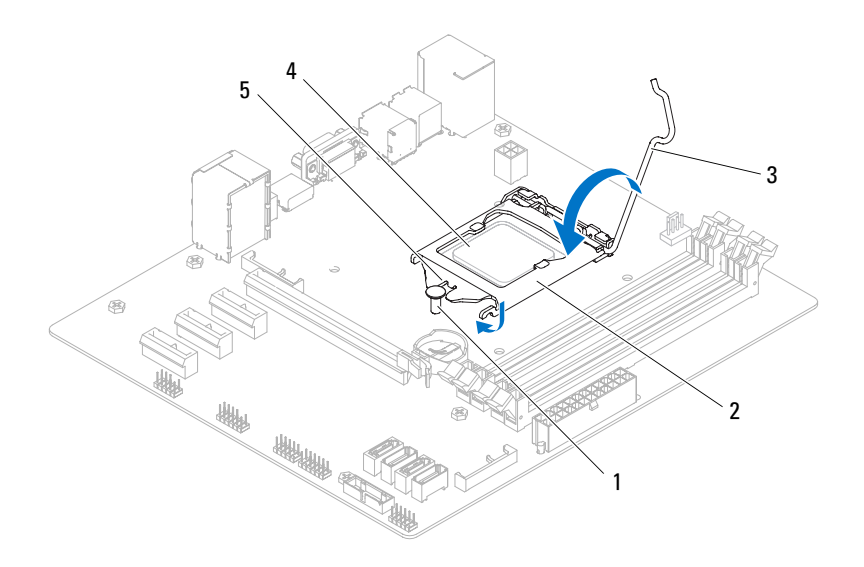

- 
- Palanca de liberación 4 Procesador
- Muesca de la cubierta del procesador
- Marca de alineación 2 Cubierta del procesador
	-

- **1** Extracción del ensamblaje del disipador de calor y el ventilador del procesador. Consulte el apartado ["Sustitución del ensamblaje del disipador de calor y el](#page-98-0)  [ventilador del procesador" en la página 99.](#page-98-0)
- **2** Vuelva a colocar la cubierta del equipo. Consulte el apartado ["Colocación](#page-24-0)  [de la cubierta del equipo" en la página 25](#page-24-0).
- **3** Realice los pasos que se describen en ["Después de trabajar en el interior del](#page-14-0)  [equipo" en la página 15.](#page-14-0)

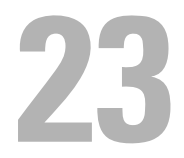

# **Batería de tipo botón**

**AVISO: Antes de trabajar en el interior del equipo, lea la información de seguridad que se entrega con el equipo y siga los pasos de ["Antes de comenzar" en la](#page-12-0)  [página 13](#page-12-0). Para obtener información adicional sobre prácticas recomendadas de seguridad, visite la página de inicio sobre el cumplimiento de normativas en dell.com/regulatory\_compliance.**

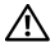

**AVISO: Es posible que la batería explote si se instala de forma incorrecta. Reemplace la batería únicamente con el tipo similar o equivalente. Deseche las baterías agotadas de acuerdo con las instrucciones del fabricante.**

#### **Requisitos previos**

**1** Retire la cubierta del equipo. Consulte el apartado ["Extracción de la cubierta](#page-22-0)  [del equipo" en la página 23.](#page-22-0)

#### **Extracción de la batería de tipo botón**

- **PRECAUCIÓN: Al extraer la batería de tipo botón, se restablecen los valores predeterminados de BIOS. Se recomienda que anote los valores de BIOS antes de extraer la batería de tipo botón. Consulte ["Programa de configuración del sistema"](#page-118-0)  [en la página 119](#page-118-0) para más instrucciones sobre el programa de instalación de sistema.**
	- **1** Localice el zócalo de la batería en la placa base. Consulte el apartado ["Componentes de la placa base" en la página 21](#page-20-0).
	- **2** Pulse la palanca de liberación de la batería para extraerla.

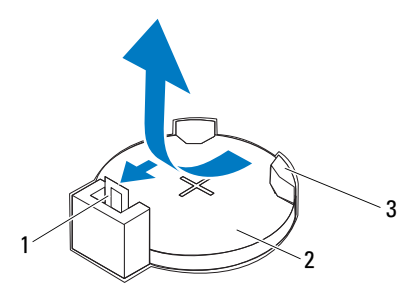

- 1 Palanca de liberación de la batería 2 Batería de tipo botón
- 3 Zócalo de la batería

#### **Colocación de la batería de tipo botón**

**1** Inserte la batería de tipo botón en el zócalo con el lado marcado con *"+*" hacia arriba y encájela en su sitio.

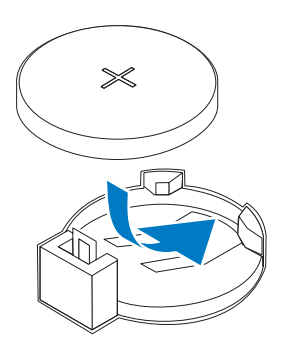
## **Requisitos posteriores**

- **1** Vuelva a colocar la cubierta del equipo. Consulte el apartado ["Colocación](#page-24-0)  [de la cubierta del equipo" en la página 25](#page-24-0).
- **2** Realice los pasos que se describen en ["Después de trabajar en el interior del](#page-14-0)  [equipo" en la página 15.](#page-14-0)
- **3** Introduzca el programa de configuración del sistema y establezca la hora y la fecha. Consulte el apartado ["Acceso al programa de configuración del](#page-118-0)  [sistema" en la página 119](#page-118-0).
- **4** Actualice el BIOS con los valores que haya anotado antes de colocar la batería. Consulte el apartado ["Programa de configuración del sistema"](#page-118-1)  [en la página 119](#page-118-1).

# **Unidad de fuente de alimentación**

**AVISO: Antes de trabajar en el interior del equipo, lea la información de seguridad que se entrega con el equipo y siga los pasos de ["Antes de comenzar" en la](#page-12-0)  [página 13](#page-12-0). Para obtener información adicional sobre prácticas recomendadas de seguridad, visite la página de inicio sobre el cumplimiento de normativas en dell.com/regulatory\_compliance.**

## **Requisitos previos**

**1** Retire la cubierta del equipo. Consulte el apartado ["Extracción de la cubierta](#page-22-0)  [del equipo" en la página 23.](#page-22-0)

## **Extracción de la unidad de fuente de alimentación**

- **1** Desconecte los cables de alimentación de CC de la placa base y las unidades. Consulte el apartado ["Componentes de la placa base" en la página 21](#page-20-0).
- **2** Extraiga los tornillos que fijan la fuente de alimentación al chasis.
- **3** Presione las abrazaderas de la fuente de alimentación para soltar la fuente del chasis.
- **4** Deslice la fuente de alimentación y levántela para separarla del chasis.

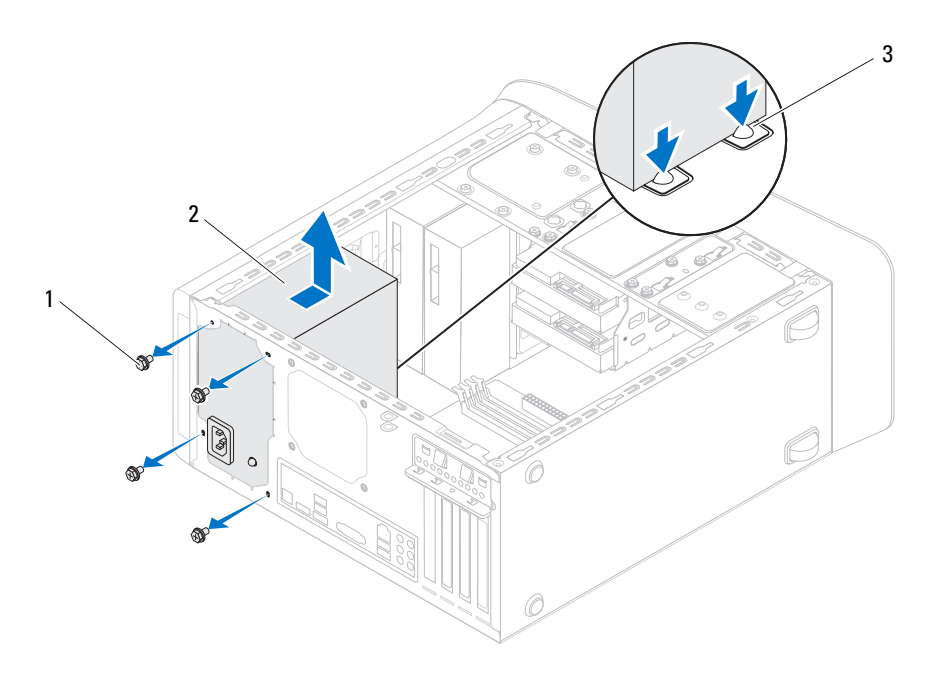

1 Tornillos (4) 2 Fuente de alimentación

3 Abrazaderas de la fuente de alimentación (2)

## **Colocación de la unidad de fuente de alimentación**

- **1** Deslice la fuente de alimentación hacia la parte posterior del equipo.
- **2** Alinee los orificios para tornillos situados en la fuente de alimentación con los orificios para tornillos situados en el chasis.
- **3** Vuelva a colocar los tornillos que fijan la fuente de alimentación al chasis.
- **AVISO: Si no vuelve a colocar y apretar todos los tornillos, puede producirse una descarga eléctrica, puesto que estos tornillos son una parte esencial de la conexión a tierra del sistema.**
	- **4** Conecte los cables de alimentación de CC a las unidades y a la placa base. Consulte el apartado ["Componentes de la placa base" en la página 21](#page-20-0).

## **Requisitos posteriores**

- **1** Vuelva a colocar la cubierta del equipo. Consulte el apartado ["Colocación](#page-24-0)  [de la cubierta del equipo" en la página 25](#page-24-0).
- **2** Realice los pasos que se describen en ["Después de trabajar en el interior del](#page-14-0)  [equipo" en la página 15.](#page-14-0)

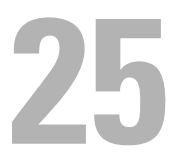

## **Placa base**

**AVISO: Antes de trabajar en el interior del equipo, lea la información de seguridad que se entrega con el equipo y siga los pasos de ["Antes de comenzar" en la](#page-12-0)  [página 13](#page-12-0). Para obtener información adicional sobre prácticas recomendadas de seguridad, visite la página de inicio sobre el cumplimiento de normativas en dell.com/regulatory\_compliance.**

## **Requisitos previos**

- **1** Extraiga la cubierta del equipo. Consulte el apartado ["Extracción de la](#page-22-0)  [cubierta del equipo" en la página 23](#page-22-0).
- **2** Extraiga la minitarjeta, si la hubiera. Consulte el apartado ["Extracción de](#page-49-0)  [las antenas de la minitarjeta" en la página 50.](#page-49-0)
- **3** Extraiga el módulo o módulos de memoria. Consulte el apartado ["Extracción de los módulos de memoria" en la página 27.](#page-26-0)
- **4** Extraiga las tarjetas PCI-Express x1, si las hubiera. Consulte el apartado ["Extracción de la tarjeta PCI-Express x1" en la página 44.](#page-43-0)
- **5** Extraiga la tarjeta gráfica. Consulte el apartado ["Extracción de la tarjeta](#page-36-0)  [gráfica" en la página 37.](#page-36-0)
- **6** Extraiga el ensamblaje del disipador de calor y el ventilador del procesador Consulte el apartado ["Extracción del ensamblaje del disipador de calor y el](#page-96-0)  [ventilador del procesador" en la página 97](#page-96-0).
- **7** Extraiga el procesador. Consulte el apartado ["Extracción del procesador"](#page-101-0)  [en la página 102](#page-101-0).

## **Extracción de la placa base**

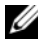

**NOTA:** La etiqueta de servicio del equipo se encuentra en la tarjeta de sistema. Debe especificar la etiqueta de servicio en el BIOS después de volver a colocar la placa base.

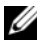

**NOTA:** Antes de desconectar los cables de la placa base, anote la ubicación de los conectores. De esta manera, podrá reconectarlos de forma correcta una vez que vuelva a colocar la placa base.

- Desconecte todos los cables conectados a la placa base.
- Observe la colocación de los cables y extraiga el cable de las guías.
- Retire los tornillos que fijan la placa base al chasis.

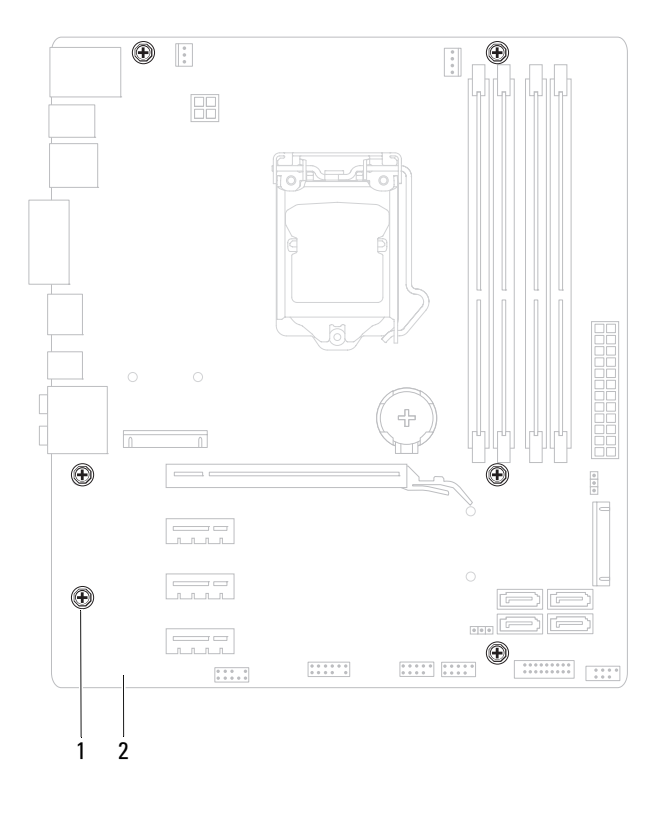

- 1 Tornillos (6) 2 Placa base
- Levante la placa base y sepárela del chasis.

## **Colocación de la placa base**

- **1** Coloque la placa base en el chasis cuidadosamente y deslícela hacia la parte posterior del equipo.
- **2** Vuelva a colocar los tornillos que fijan la placa base al chasis.
- **3** Coloque y conecte los cables que desconectó de la placa base.

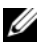

**NOTA:** Para obtener información sobre los conectores de la placa base, consulte ["Componentes de la placa base" en la página 21](#page-20-0).

## **Requisitos posteriores**

- **1** Vuelva a colocar el procesador. Consulte el apartado ["Colocación del](#page-102-0)  [procesador" en la página 103](#page-102-0).
- **2** Extracción del ensamblaje del disipador de calor y el ventilador del procesador. Consulte el apartado ["Sustitución del ensamblaje del disipador de calor y el](#page-98-0)  [ventilador del procesador" en la página 99](#page-98-0).
- **3** Vuelva a colocar la tarjeta gráfica. Consulte el apartado ["Colocación de la](#page-38-0)  [tarjeta gráfica" en la página 39](#page-38-0).
- **4** Vuelva a colocar las tarjetas PCI-Express x1, si las hubiera. Consulte el apartado ["Colocación de la tarjeta PCI-Express x1" en la página 46.](#page-45-0)
- **5** Vuelva a colocar el módulo o los módulos de memoria. Consulte el apartado ["Colocación de los módulos de memoria" en la página 28.](#page-27-0)
- **6** Vuelva a colocar la minitarjeta, si la hubiera. Consulte el apartado ["Colocación de la minitarjeta" en la página 51.](#page-50-0)
- **7** Vuelva a colocar la cubierta del equipo. Consulte el apartado ["Colocación](#page-24-0)  [de la cubierta del equipo" en la página 25](#page-24-0).
- **8** Realice los pasos que se describen en ["Después de trabajar en el interior del](#page-14-0)  [equipo" en la página 15.](#page-14-0)

## **Introducción de la etiqueta de servicio en el BIOS**

- **1** Encienda el equipo.
- **2** Pulse <F2> durante la POST para abrir el programa Configuración del sistema.
- **3** Vaya a la pestaña principal y escriba la etiqueta de servicio en el campo **Service Tag Setting** (Configuración de etiqueta de servicio).
- **NOTA:** El campo Set Service Tag (Tarjeta de servicio preestablecida) le permite introducir manualmente la tarjeta de servicio sólo cuando la tarjeta de servicio está ausente.

# 26

# <span id="page-118-1"></span>**Programa de configuración del sistema**

## **Información general**

Utilice la configuración del sistema para:

- Obtener información sobre el hardware instalado en su equipo, como la cantidad de RAM, el tamaño del disco duro, etc.
- Cambiar la información de configuración del sistema después de agregar, cambiar o quitar hardware del ordenador.
- Establecer o cambiar una opción seleccionable por el usuario, como la contraseña, el tipo de disco duro instalado, activar o desactivar los dispositivos básicos, etc.

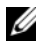

**NOTA:** Antes de cambiar el programa de configuración del sistema, se recomienda anotar la información de las pantallas de configuración del sistema para poder utilizarla posteriormente.

## <span id="page-118-2"></span><span id="page-118-0"></span>**Acceso al programa de configuración del sistema**

- **1** Encienda (o reinicie) el equipo.
- **2** Cuando aparezca el logotipo de DELL durante la POST, espere a que se muestre la solicitud de F2 y, entonces, presione <F2> inmediatamente.

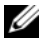

**NOTA:** La solicitud de F2 indica que el teclado se ha inicializado. Esta solicitud puede aparecer muy rápidamente, por lo que debe estar atento y presionar <F2>. Si presiona <F2> antes de que se muestre la solicitud de F2, esta acción no tendrá efecto. Si tarda demasiado y aparece el logotipo del sistema operativo, espere hasta que se muestre el escritorio de Microsoft Windows. A continuación, apague el equipo y vuelva a intentarlo. Consulte el apartado ["Apagado del equipo](#page-12-1)  [y de los dispositivos conectados" en la página 13](#page-12-1).

#### **Pantallas del programa Configuración del sistema**

La pantalla de configuración del sistema muestra la información de la configuración actual o modificable del equipo. La información que se muestra en pantalla se divide en tres áreas: la **opción de configuración**, la **pantalla de ayuda** activa y las **funciones de tecla**.

**Setup Item (Opción de configuración)**: este campo aparece en el lado izquierdo de la ventana del programa de configuración del sistema. Se trata de una lista desplazable que contiene las opciones que definen la configuración del equipo, incluido el hardware instalado, la conservación de energía y las características de seguridad.

Avance y retroceda por la lista mediante las teclas de flecha hacia arriba y hacia abajo. Cuando se resalta una opción, el campo **Help Screen** (Pantalla de ayuda) muestra más información sobre dicha opción y la configuración disponible.

**Help Screen (Pantalla de ayuda)**: este campo aparece en la parte derecha de la ventana del programa de configuración del sistema y contiene información acerca de cada una de las opciones de **Setup Item** (Opción de configuración). En este campo puede ver información acerca del equipo y modificar la configuración actual.

Presione las teclas de flechas arriba y abajo para resaltar una opción. Presione <Intro> para activar la selección y vuelva a **Setup Item** (Opción de configuración).

**NOTA:** No todos los parámetros de configuración del campo **Setup Item** (Opción de configuración) se pueden modificar.

**Key Functions (Funciones de tecla)**: aparece debajo del campo **Help Screen** (Pantalla de ayuda) y muestra las teclas y sus funciones dentro del campo de configuración del sistema activo.

#### **Opciones del programa de configuración del sistema**

**NOTA:** Según el equipo y los dispositivos instalados, es posible que los elementos que se muestran en esta sección aparezcan o no aparezcan exactamente como se indica.

#### **Principal**

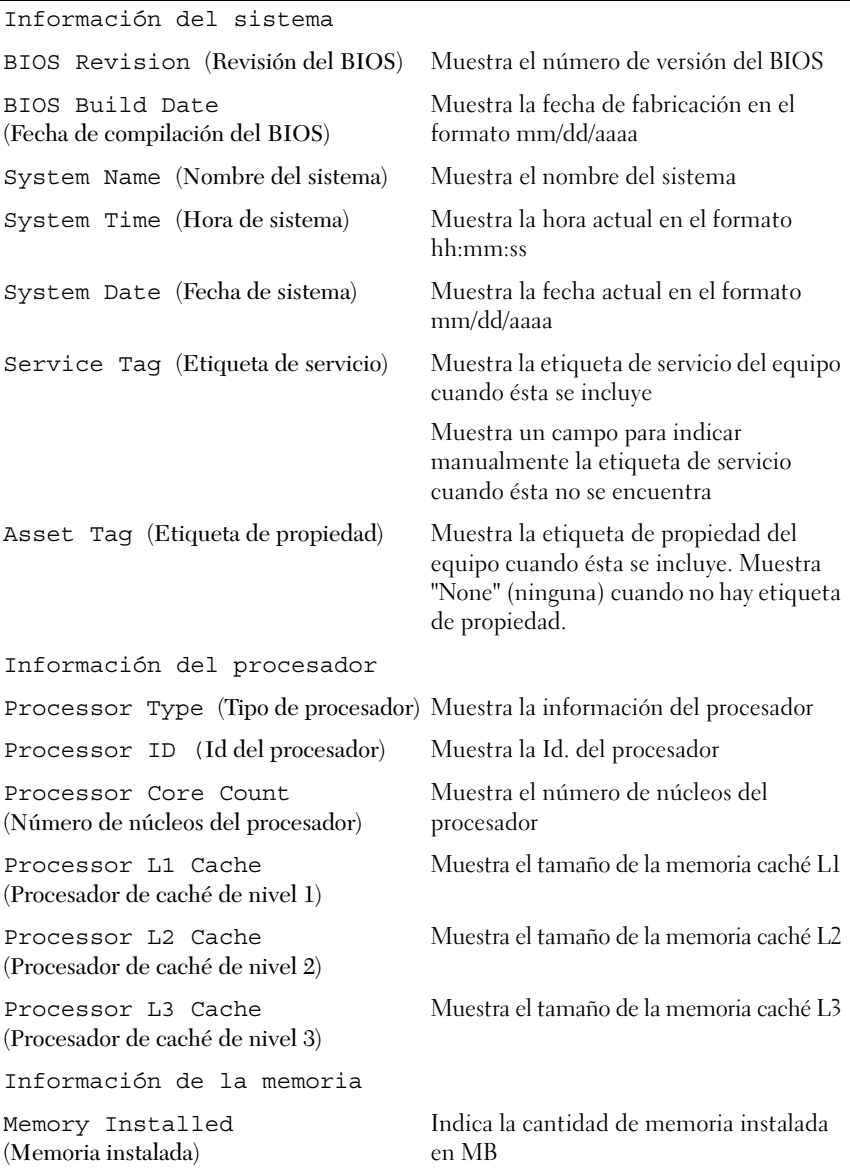

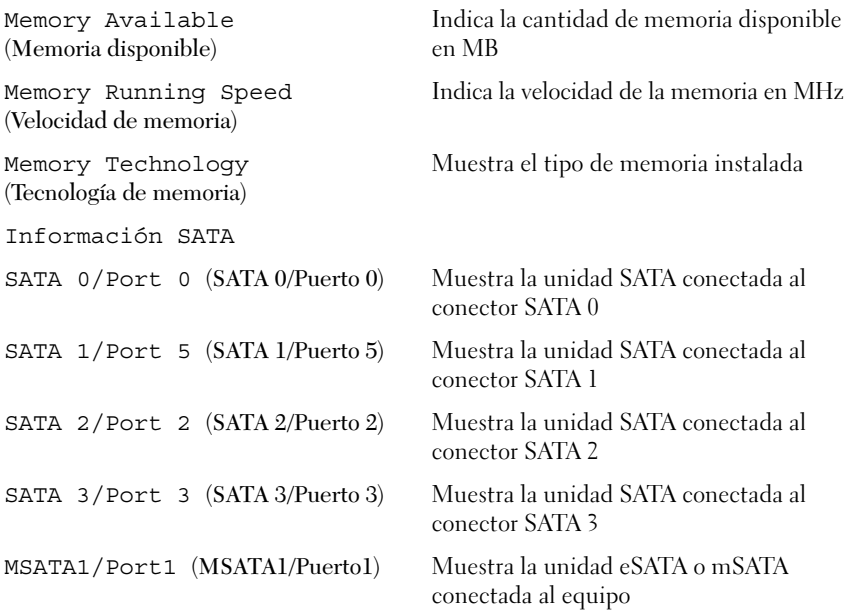

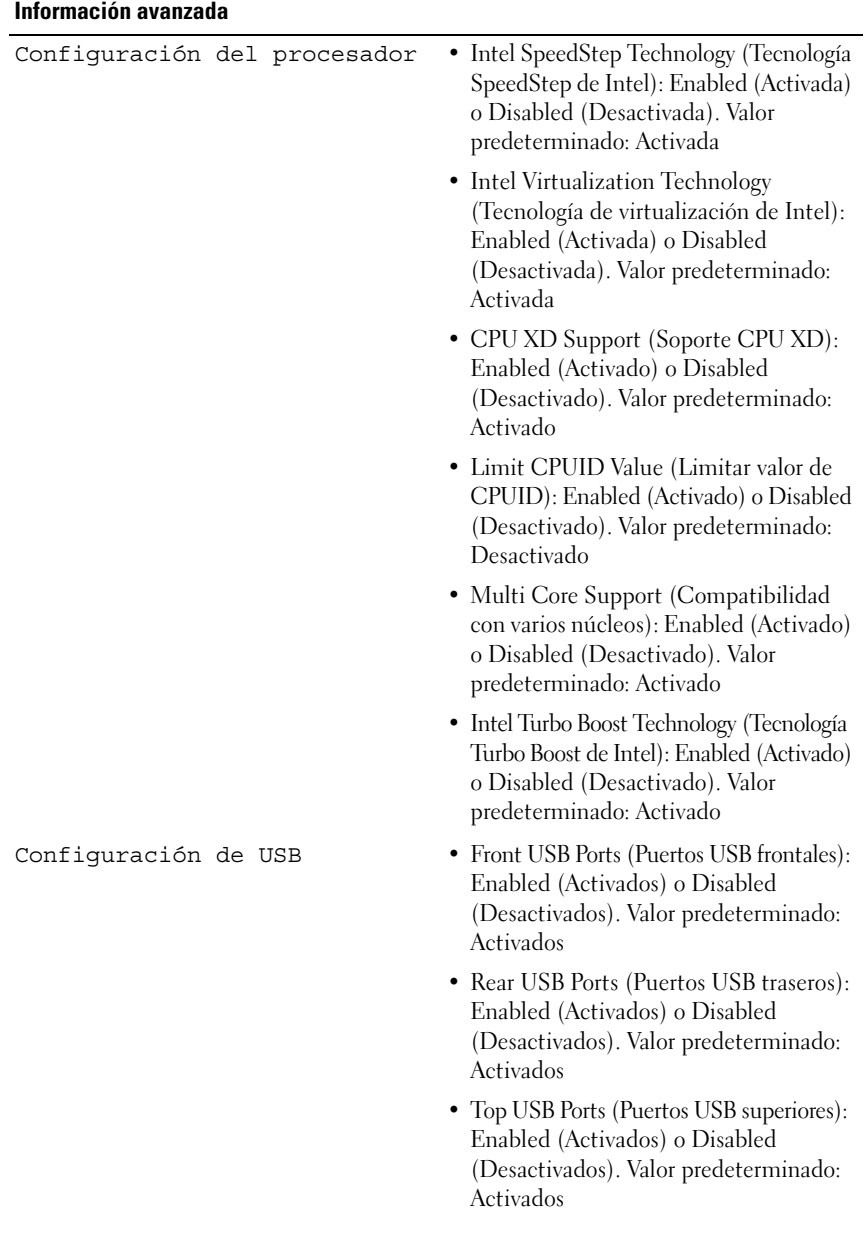

Configuración de dispositivos integrados

- Onboard Audio Controller (Controladora de sonido integrada): Enabled (Activada) o Disabled (Desactivada). Valor predeterminado: Activada
- SATA Mode (Modo SATA): AHCI o RAID. Valor predeterminado: AHCI
- Limit Multi-Display Value (Limitar valor de CPUID): Enabled (Activado) o Disabled (Desactivado). Valor predeterminado: Desactivado
- Onboard LAN Controller (Controladora de LAN integrada): Enabled (Activada) o Disabled (Desactivada). Valor predeterminado: Activada
- Onboard LAN Boot ROM (ROM de inicio de LAN integrada): Enabled (Activada) o Disabled (Desactivada). Valor predeterminado: Desactivada

#### **Inicio**

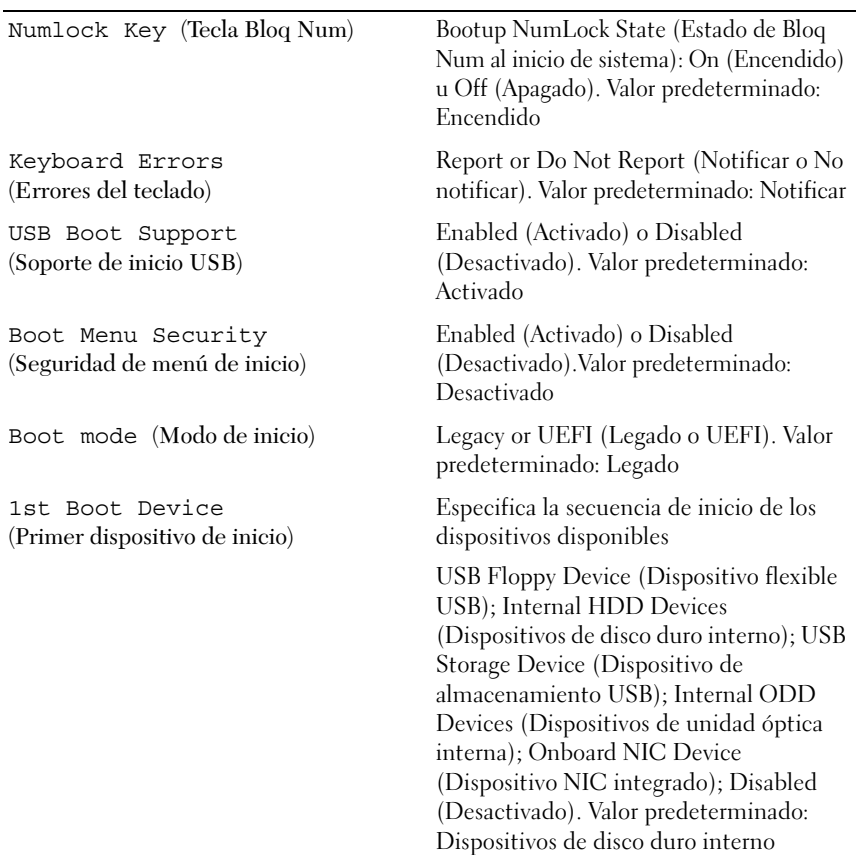

2nd Boot Device (Segundo dispositivo de inicio)

3rd Boot Device (Tercer dispositivo de inicio) Especifica la secuencia de inicio de los dispositivos disponibles

USB Floppy Device (Dispositivo flexible USB); Internal HDD Devices (Dispositivos de disco duro interno); USB Storage Device (Dispositivo de almacenamiento USB); Internal ODD Devices (Dispositivos de unidad óptica interna); Onboard NIC Device (Dispositivo NIC integrado); Disabled (Desactivado). Valor predeterminado: Dispositivo de almacenamiento USB

Especifica la secuencia de inicio de los dispositivos disponibles

USB Floppy Device (Dispositivo flexible USB); Internal HDD Devices (Dispositivos de disco duro interno); USB Storage Device (Dispositivo de almacenamiento USB); Internal ODD Devices (Dispositivos de unidad óptica interna); Onboard NIC Device (Dispositivo NIC integrado); Disabled (Desactivado). Valor predeterminado: Dispositivos de unidad óptica interna

4th Boot Device (Cuarto dispositivo de inicio)

5th Boot Device (Quinto dispositivo de inicio)

Especifica la secuencia de inicio de los dispositivos disponibles

USB Floppy Device (Dispositivo flexible USB); Internal HDD Devices (Dispositivos de disco duro interno); USB Storage Device (Dispositivo de almacenamiento USB); Internal ODD Devices (Dispositivos de unidad óptica interna); Onboard NIC Device (Dispositivo NIC integrado); Disabled (Desactivado). Valor predeterminado: Dispositivo flexible USB

Especifica la secuencia de inicio de los dispositivos disponibles

USB Floppy Device (Dispositivo flexible USB); Internal HDD Devices (Dispositivos de disco duro interno); USB Storage Device (Dispositivo de almacenamiento USB); Internal ODD Devices (Dispositivos de unidad óptica interna); Onboard NIC Device (Dispositivo NIC integrado); Disabled (Desactivado). Valor predeterminado: Dispositivo NIC integrado

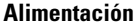

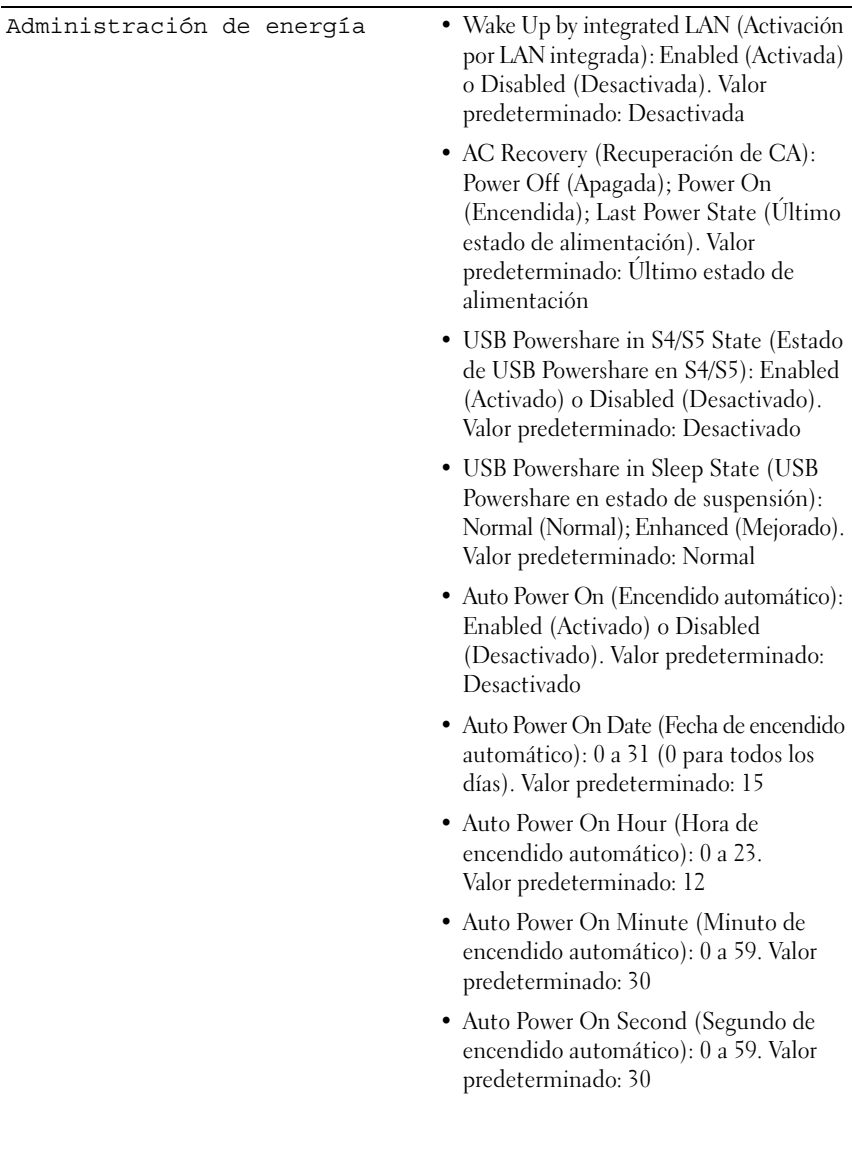

#### **Seguridad**

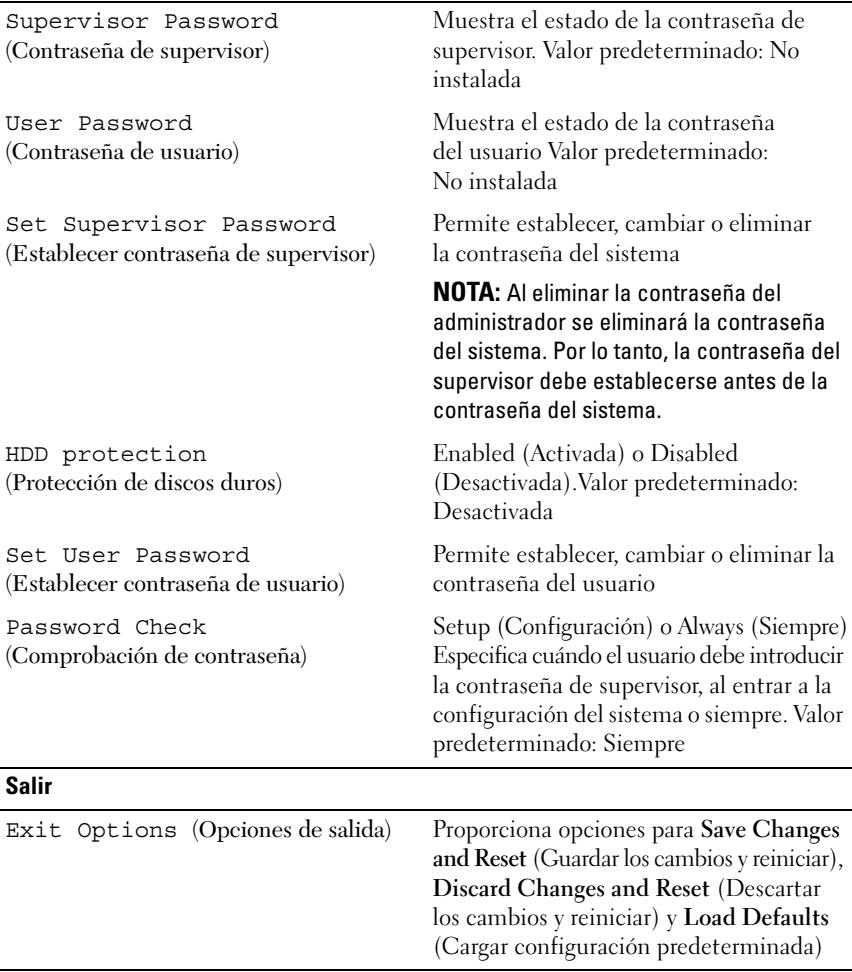

#### **Secuencia de inicio**

Esta función permite cambiar la secuencia de arranque de los dispositivos.

#### **Opciones de inicio**

- **Diskette Drive (Unidad de disquete):** el equipo intenta iniciarse desde la unidad de disquete. Si la unidad de disco duro no contiene ningún sistema operativo, el equipo genera un mensaje de error.
- **Hard Drive (Unidad de disco duro)**: el equipo intenta iniciarse desde la unidad de disco duro principal. Si la unidad de disco duro no contiene ningún sistema operativo, el equipo genera un mensaje de error.
- **CD/DVD/CD-RW Drive (Unidad de CD/DVD/CD-RW)**: el equipo intenta iniciarse desde la unidad óptica. Si la unidad de disco duro no contiene ningún disco, el equipo genera un mensaje de error.
- **USB Storage Device (Dispositivo de almacenamiento USB)**: inserte el dispositivo de memoria en un conector USB y reinicie el equipo. Cuando aparezca el mensaje F12 Boot Options (F12 Opciones de inicio) en la esquina inferior derecha de la pantalla, presione <F12>. El BIOS detecta el dispositivo y añade la opción de flash USB al menú de inicio.

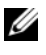

**NOTA:** Para poder arrancar desde un dispositivo USB, éste debe ser de arranque. Compruebe en la documentación del dispositivo si éste es de arranque.

• **Network (Red)**: el equipo se inicia desde la red. Si no se encuentra ningún sistema operativo en la red, el equipo genera un mensaje de error.

#### **Cambio de la secuencia de inicio para el inicio actual**

Puede utilizar esta función para cambiar la secuencia de inicio actual, por ejemplo, para iniciar desde la unidad óptica para ejecutar Dell Diagnostics (Diagnósticos Dell) desde el disco *Drivers and Utilities* (Controladores y utilidades). Al finalizar las pruebas de diagnóstico, se restaura la secuencia de inicio anterior.

- **1** Si va a iniciar el equipo desde un dispositivo USB, conecte dicho dispositivo a un conector USB.
- **2** Encienda (o reinicie) el equipo.
- **3** Cuando aparezca el mensaje F2 Setup, F12 Boot Options (F2 Configuración, F12 Opciones de inicio) en la esquina inferior derecha de la pantalla, presione <F12>.

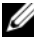

**NOTA:** Si tarda demasiado y aparece el logotipo del sistema operativo, espere hasta que se muestre el escritorio de Microsoft Windows. A continuación, apague el equipo y vuelva a intentarlo.

Aparece el **menú de dispositivos de inicio**, donde se enumeran todos los dispositivos de inicio disponibles.

**4** En **Boot Device Menu** (Menú de dispositivos de inicio), seleccione el dispositivo desde el que desea iniciar el equipo.

Por ejemplo, si va a iniciar el equipo en una tecla de memoria USB, resalte **USB Storage Device** (Dispositivo de almacenamiento USB) y presione <Intro>.

#### **Cambio de la secuencia de inicio para inicios futuros**

- **1** Entre en el programa Configuración del sistema. Consulte el apartado ["Acceso al programa de configuración del sistema" en la página 119.](#page-118-2)
- **2** Utilice las flechas para resaltar la opción de menú **Boot** (Inicio) y presione <Intro> para acceder al menú.

**NOTA:** Anote la secuencia de inicio actual por si desea restaurarla.

- **3** Pulse las teclas de flecha hacia arriba o hacia abajo para recorrer la lista de dispositivos.
- **4** Pulse la tecla más (+) o menos (–) para cambiar la prioridad de los dispositivos de inicio.

## **Borrado de contraseñas olvidadas**

**AVISO: Antes de trabajar en el interior del equipo, lea la información de seguridad que se entrega con el equipo y siga los pasos de ["Antes de comenzar" en la](#page-12-0)  [página 13](#page-12-0). Para obtener información adicional sobre prácticas recomendadas de seguridad, visite la página de inicio sobre el cumplimiento de normativas en dell.com/regulatory\_compliance.**

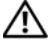

#### **AVISO: Debe desenchufar el equipo del enchufe eléctrico para eliminar la configuración de CMOS.**

- **1** Extraiga la cubierta del equipo. Consulte el apartado ["Extracción de la](#page-22-0)  [cubierta del equipo" en la página 23](#page-22-0).
- **2** Localice el puente de restablecimiento de contraseña de 3 patas (PSWD) en la placa base. Consulte el apartado ["Componentes de la placa base" en](#page-20-0)  [la página 21](#page-20-0).
- **3** Extraiga el conector del puente de 2 patas de las patas 2 y 3 y colóquelo en las patas 1 y 2.

#### **Contraseña:**

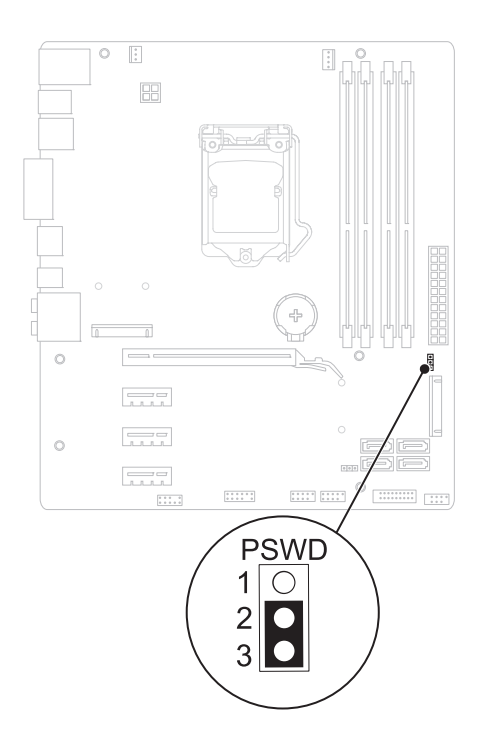

- **4** Espere aproximadamente cinco segundos hasta que se borre la configuración de la contraseña.
- **5** Extraiga el conector del puente de 2 patas de las patas 1 y 2 y cámbielo a las patas 2 y 3.
- **6** Vuelva a colocar la cubierta del equipo. Consulte el apartado ["Colocación](#page-24-0)  [de la cubierta del equipo" en la página 25](#page-24-0).
- **7** Realice los pasos que se describen en ["Después de trabajar en el interior del](#page-14-0)  [equipo" en la página 15.](#page-14-0)

## **Borrado de las contraseñas de CMOS**

**AVISO: Antes de trabajar en el interior del equipo, lea la información de seguridad que se entrega con el equipo y siga los pasos de ["Antes de comenzar" en la](#page-12-0)  [página 13](#page-12-0). Para obtener información adicional sobre prácticas recomendadas de seguridad, visite la página de inicio sobre el cumplimiento de normativas en dell.com/regulatory\_compliance.**

#### **. AVISO: Debe desenchufar el equipo del enchufe eléctrico para eliminar la configuración de CMOS.**

- **1** Retire la cubierta del equipo. Consulte el apartado ["Cubierta del equipo"](#page-22-1)  [en la página 23](#page-22-1).
- **2** Localice el puente de restablecimiento de CMOS de 3 patas (RTCRST) en la placa base del sistema. Consulte el apartado ["Componentes de la placa](#page-20-0)  [base" en la página 21.](#page-20-0)
- **3** Extraiga el conector del puente de 2 patas de las patas 2 y 3 y colóquelo en las patas 1 y 2.

#### **CMOS:**

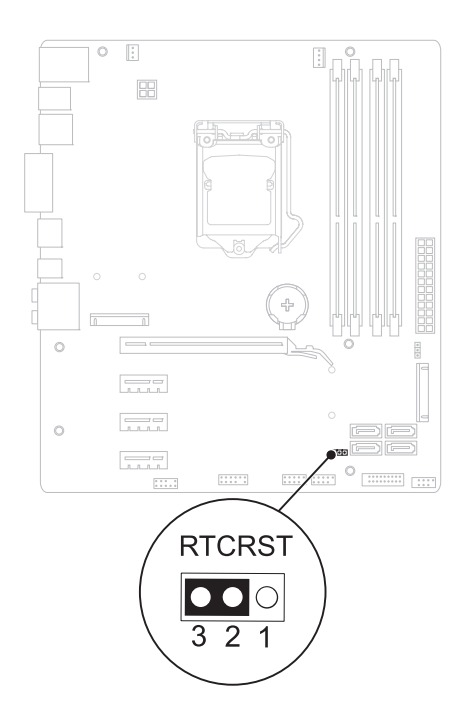

- **4** Espere aproximadamente cinco segundos hasta que se borre la configuración CMOS.
- **5** Extraiga el conector del puente de 2 patas de las patas 1 y 2 y cámbielo a las patas 2 y 3.
- **6** Vuelva a colocar la cubierta del equipo. Consulte el apartado ["Colocación](#page-24-0)  [de la cubierta del equipo" en la página 25](#page-24-0).
- **7** Realice los pasos que se describen en ["Después de trabajar en el interior del](#page-14-0)  [equipo" en la página 15.](#page-14-0)

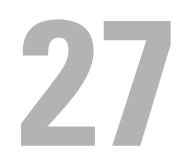

# **Actualización del BIOS**

Es posible que tenga que actualizar el BIOS cuando haya una actualización disponible o cuando se sustituya la placa base. Para actualizar el BIOS:

- **1** Encienda el equipo.
- **2** Vaya a **support.dell.com/support/downloads**.
- **3** Busque el archivo de actualización del BIOS de su equipo:

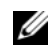

**NOTA:** La etiqueta de servicio del equipo se encuentra en una etiqueta en la parte posterior del equipo.

Si tiene la etiqueta de servicio del equipo:

- **a** Haga clic en **Enter a Tag** (Introducir una etiqueta).
- **b** Introduzca la etiqueta de servicio de su equipo en el campo **Enter a service tag:** (Introducir una etiqueta de servicio:), haga clic en **Go** (Ir) y vaya al [paso 4.](#page-134-0)

Si no tiene la etiqueta de servicio del equipo:

- **a** Haga clic en **Select Model** (Seleccionar modelo).
- **b** Seleccione el tipo de producto en la lista **Select Your Product Family** (Seleccione su familia de producto).
- **c** Seleccione la marca de producto en la lista **Select Your Product Line** (Seleccione su línea de producto).
- **d** Seleccione el número de modelo de producto en la lista **Select Your Product Model** (Seleccione su modelo de producto).

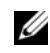

**NOTA:** Si ha seleccionado un modelo diferente y quiere comenzar de nuevo, haga clic en **Start Over** (Comenzar de nuevo) en la parte superior derecha del menú.

- **e** Haga clic en **Confirm** (Confirmar).
- <span id="page-134-0"></span>**4** En la pantalla aparecerá una lista de resultados. Haga clic en **BIOS**.
- **5** Haga clic en **Download Now** (Descargar ahora) para descargar el último BIOS. Aparecerá la ventana **File Download** (Descarga de archivos).
- **6** Haga clic en **Save** (Guardar) para guardar el archivo en su escritorio. El archivo se descargará en el escritorio.
- **7** Haga clic en **Close** (Cerrar) si aparece la ventana **Download Complete** (Descarga completa). El icono del archivo aparece en el escritorio con el mismo título que el archivo de actualización del BIOS descargado.
- **8** Haga doble clic en el icono del archivo en el escritorio y siga las instrucciones que se muestran en pantalla.

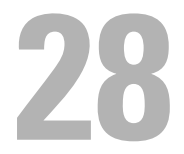

# **Especificaciones**

Para obtener información sobre las características y las opciones avanzadas disponibles para su equipo de escritorio, consulte las **Especificaciones** en **support.dell.com/manuals**